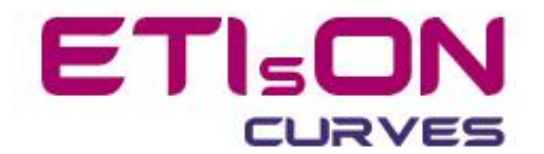

# **ETIsON** *Curves* **user's guide**

**R18.0**

November 2018

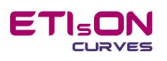

## Index

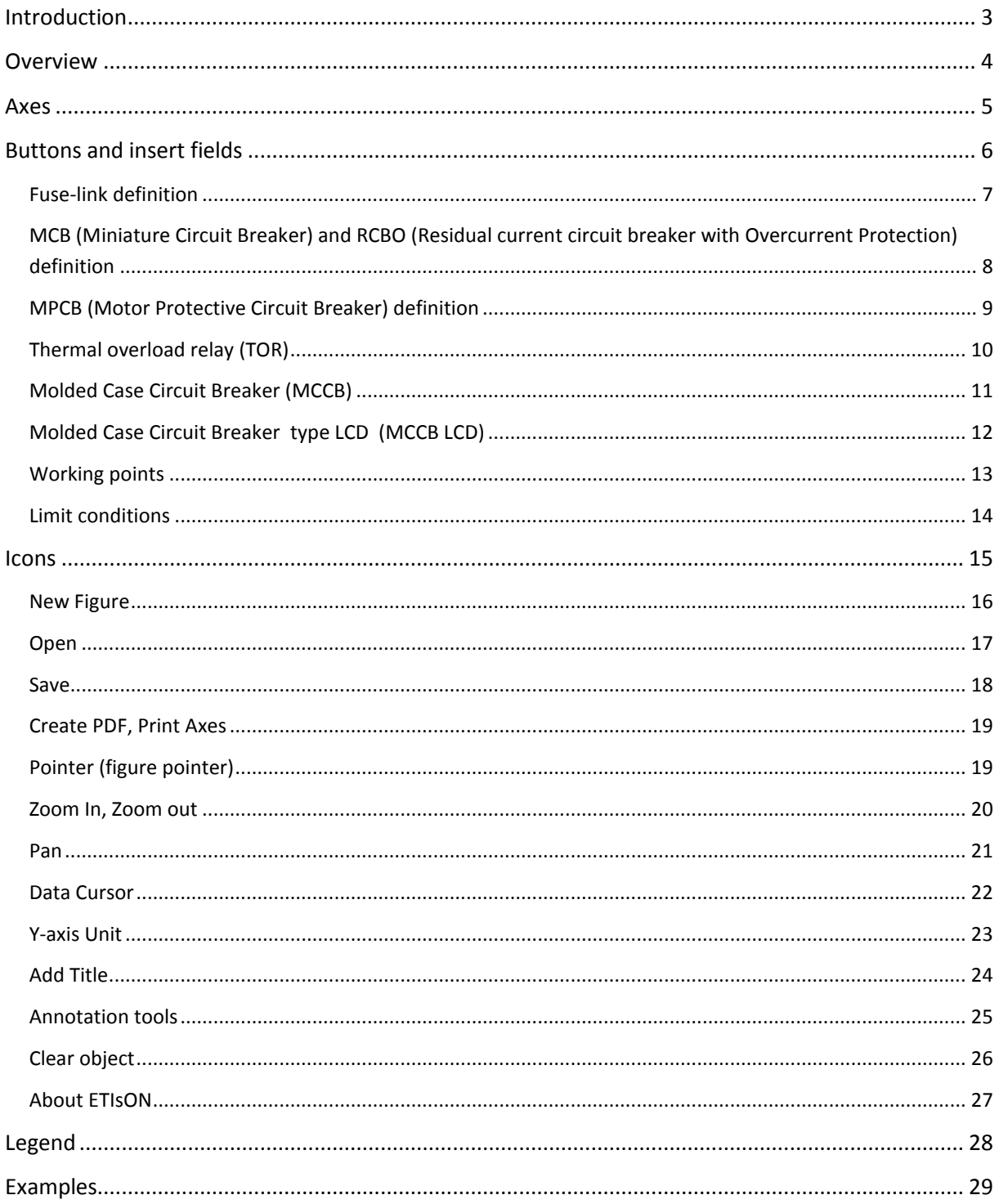

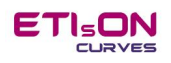

### <span id="page-2-0"></span>**Introduction**

ETIsON *Curves* is a software application which is useful tool for the following cases:

- draw and analyse I/t curves of protection devices,
- adjust and test settings of protection devices, study influence of changing protection curve shape,
- analyse selectivity between protective devices,
- simulate load or short circuit response of protection devices,
- defining working points and limit conditions from real applications and define corresponding protection device,
- making reports for project documentation.

*ETIsON Curves* allows saving user's work (Figures) under special format *.FIG* . Benefit of saving file in .FIG format is saving complete user's work (project) and open it later and continue with work. Saving under .FIG format also allow exchangeability between users of ETIsON.

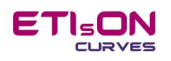

### <span id="page-3-0"></span>**Overview**

ETIsON's window is shown on the picture below. ETIsON is graphically oriented SW. Main window can be devided on following parts:

- axes in logarithmic measure,
- buttons and insert fields,
- icons.

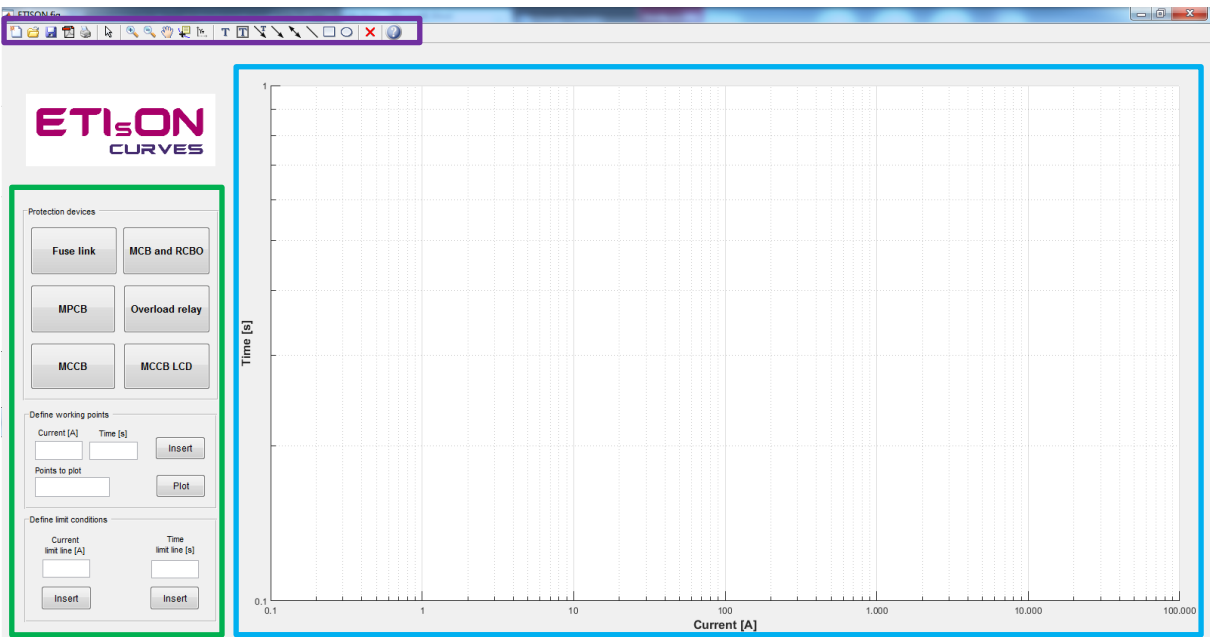

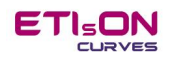

### <span id="page-4-0"></span>**Axes**

Axes area has following objects and properties:

- plot random color curves, colors are transparent in order to distinguish overlapping,
- title,
- time axis (x-axis): single unit scale [A],
- current axis (y-axis): can have single unit scale [s] or three time units [s, min, h],
- legend: links curves with correspond colors and protection device designation

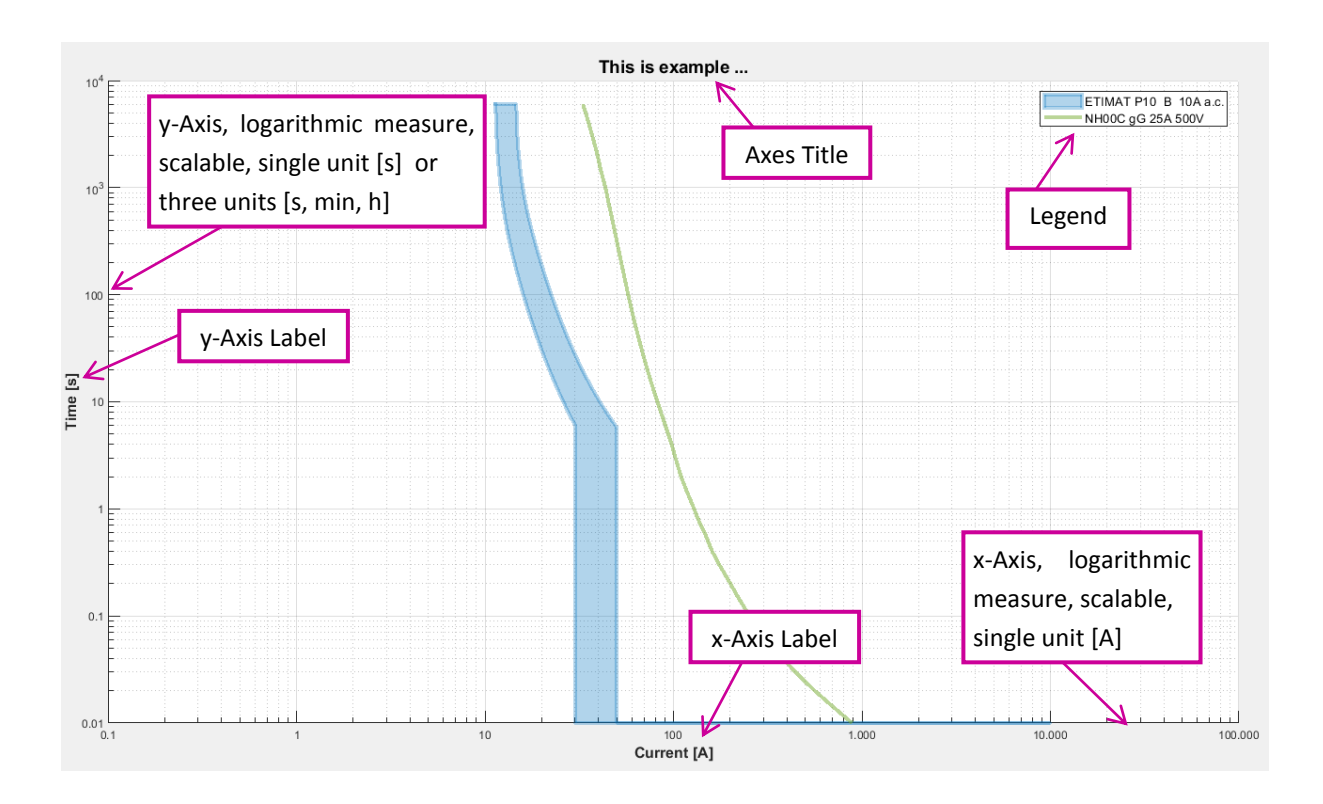

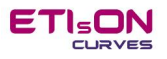

### <span id="page-5-0"></span>**Buttons and insert fields**

Buttons and insert fields with properties:

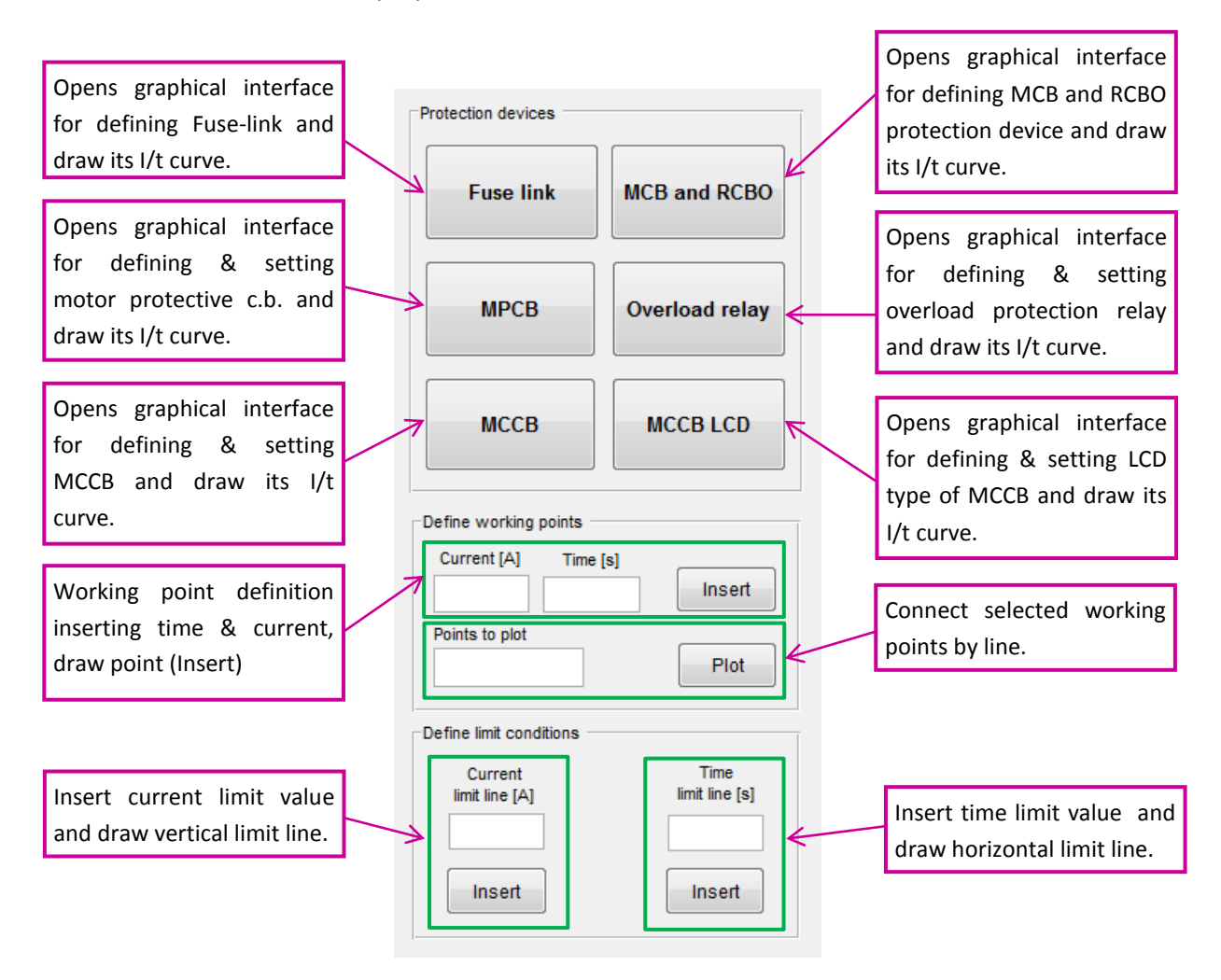

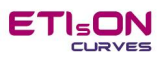

### <span id="page-6-0"></span>**Fuse-link definition**

### **Action**

Mouse click on button:

**Fuse link** 

### **Result**

Graphical interface for fuse-link definition:

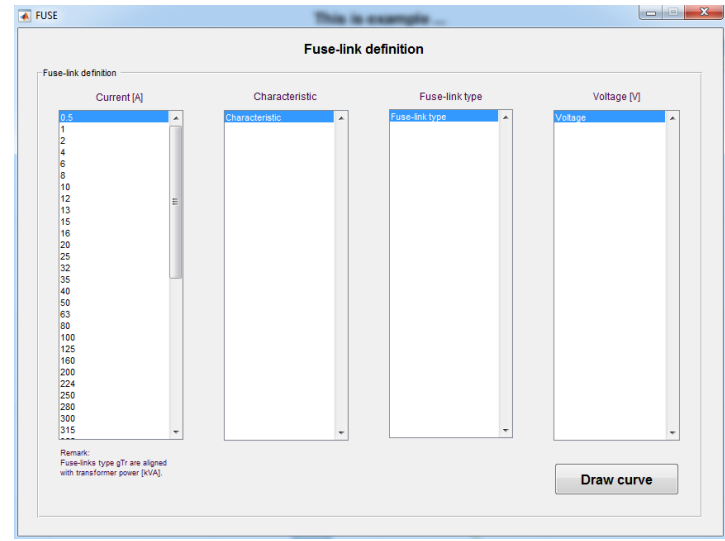

### **Handling**

In each category (column) choose a choice by mouse click. Choosing an option in current category will atomatically filter and list remain available options in next category (column). Choose a choice in each column from left to the right and finally confirm by »Draw curve«. Wrong handling is supported by screen warnings.

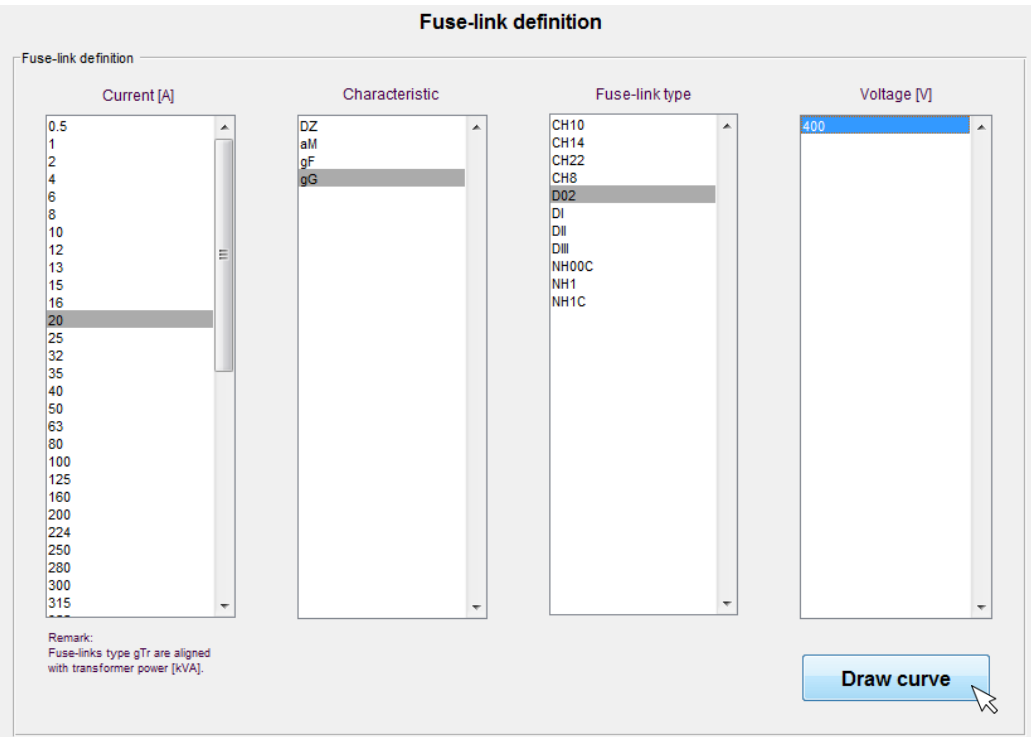

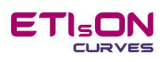

### <span id="page-7-0"></span>**MCB (***Miniature Circuit Breaker***) and RCBO (***Residual current circuit breaker with Overcurrent Protection***) definition**

### **Action**

Mouse click on button:

**MCB and RCBO** 

### **Result**

Graphical interface for MCB and RCBO definition:

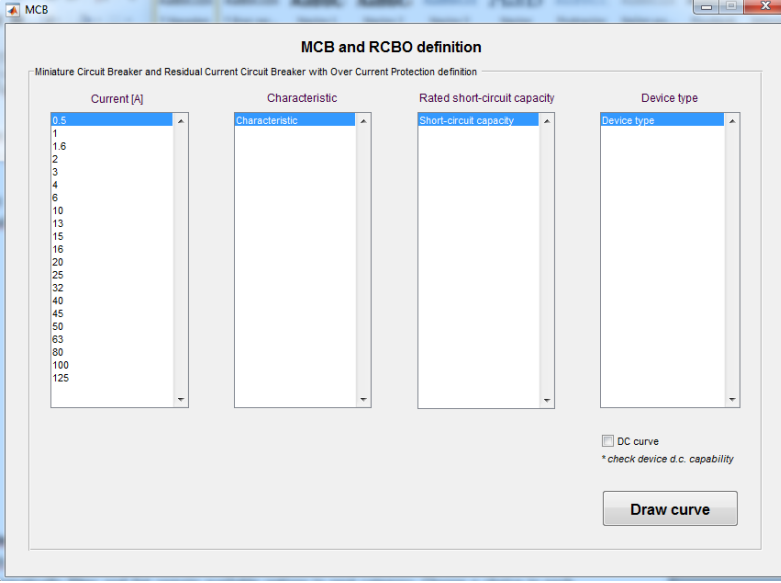

### **Handling**

In each category (column) choose a choice by mouse click and finally confirm by »Draw curve«. »Checkbox« *DC curve* is automatically disabled in appropriate (visible) state if there is no option for user to choose. If »Checkbox« *DC curve* remains enabled then user is free to choose either *YES* or *NO*  $\Box$ . DC curve means I/t curve in case of d.c. current.

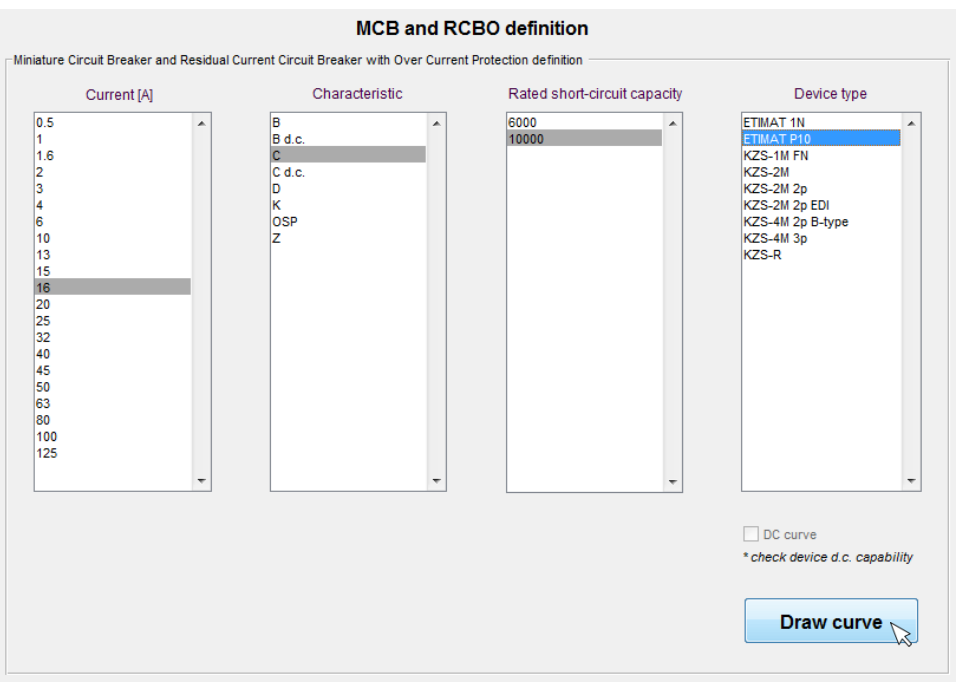

### <span id="page-8-0"></span>**MPCB (***Motor Protective Circuit Breaker***) definition**

### **Action**

Mouse click on button:

**MPCB** 

### **Result**

Graphical interface for MPCB definition:

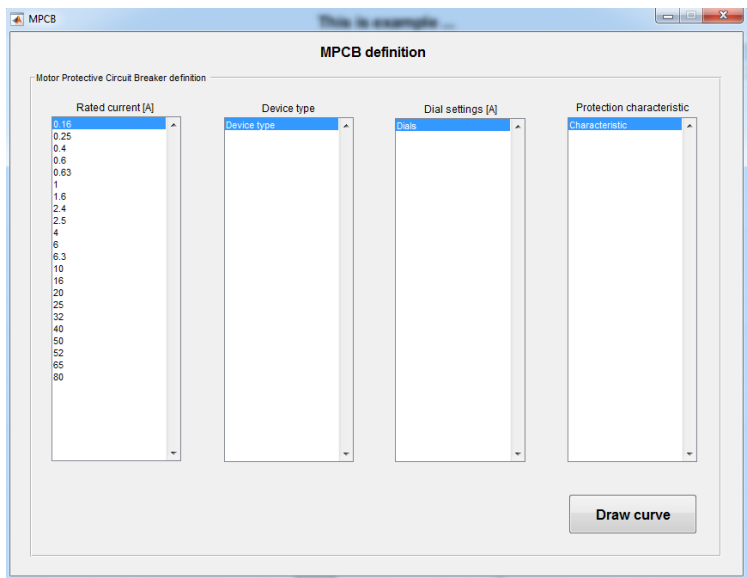

### **Handling**

In each category (column) choose a choice. Choose a choice in each column from left to the right and finally confirm by »Draw curve«. Column *Dial Settings* offers available marked dials on the real products and so I/t curve of MPCB is adjustable. Column *Protection characteristics* has option of choosing 3 phase protection curve (all phases present) or 2 phase protection curve (phase failure).

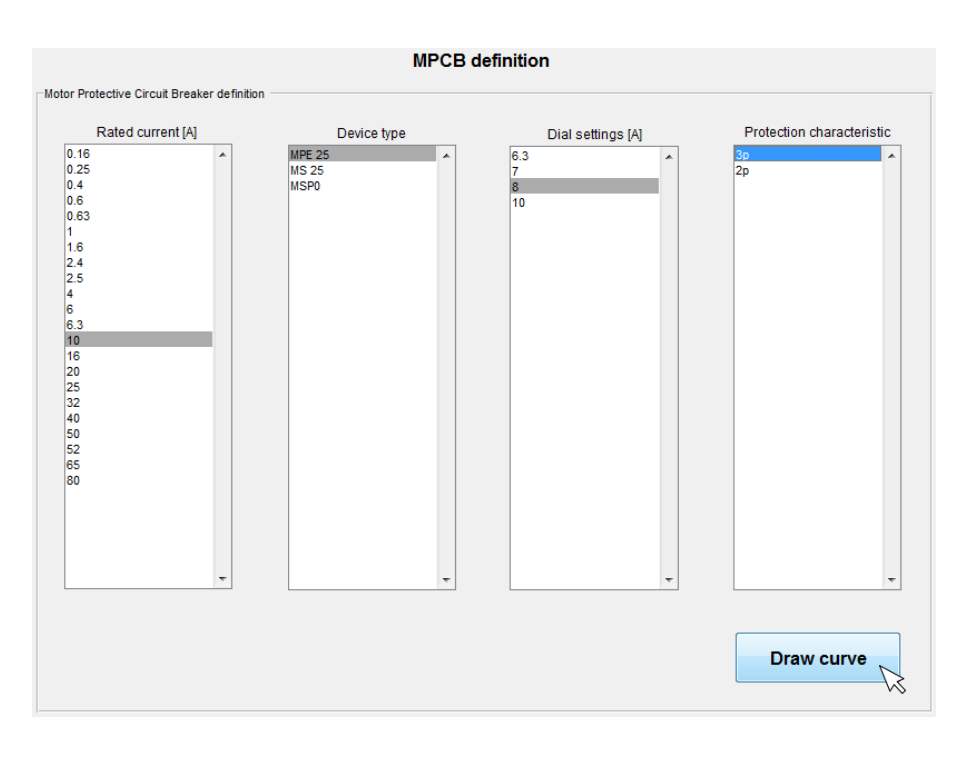

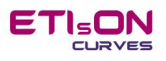

### <span id="page-9-0"></span>**Thermal overload relay (***TOR***)**

### **Action**

Mouse click on button:

Overload relay

### **Result**

Graphical interface for TOR definition:

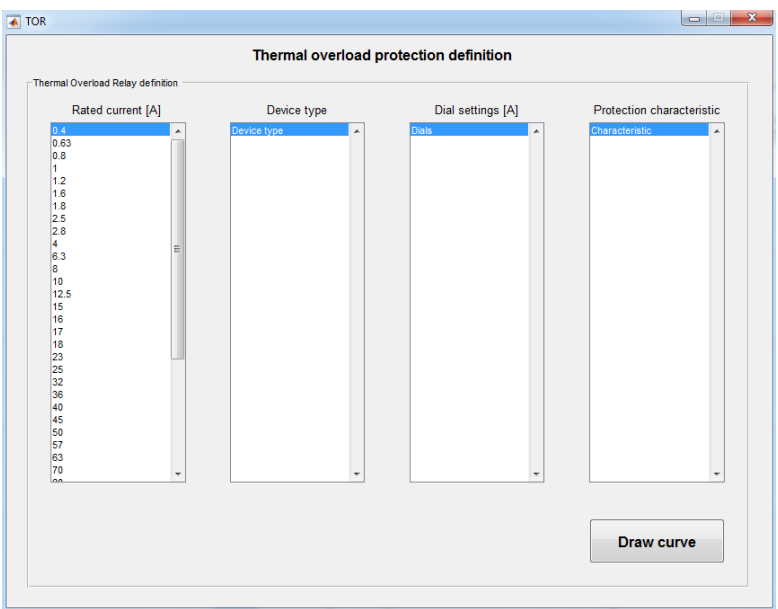

### **Handling**

In each category (column) choose a choice. Choose a choice in each column from left to the right and finally confirm by »Draw curve«. Column *Dial Settings* offers available marked dials on the real products and so I/t curve of TOR is adjustable. Column *Protection characteristics* has option of choosing 3 phase protection curve (all phases present) or 2 phase protection curve (phase failure).

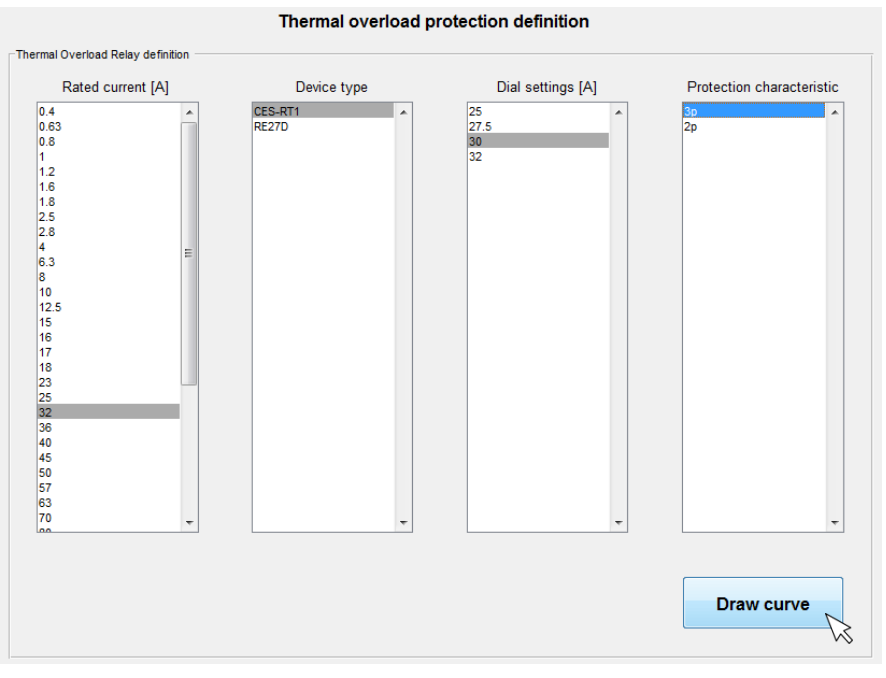

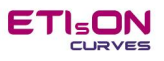

### <span id="page-10-0"></span>**Molded Case Circuit Breaker (***MCCB***)**

#### **Action**

Mouse click on button:

**MCCB** 

### **Result**

Graphical interface for MCCB definition:

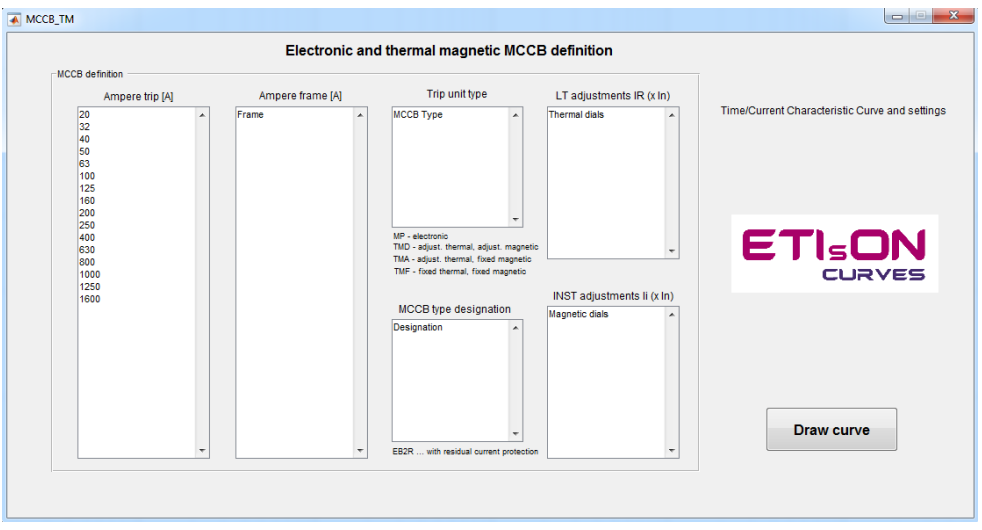

### **Handling**

In each category (column) choose a choice and finally confirm by »Draw curve«. In Column *Trip unit type* offers available MCCBs of thermal-magnetic or electronic categories. In Column *MCCB type designation* user can choose MCCB in terms of breaking capacity. Columns *LT adjustment I<sup>R</sup>* and *INST adjustment I<sup>i</sup>* relate to thermal-magnetic types while electronic types get appropriate but different category to choose. In case of electronic type category *INST adjustment I<sup>i</sup>* automatically change: *INST adjustment I<sup>i</sup>* ---> *Characteristics*. In case of thermal-magnetic or electronic type setting adjustment is supported by symbolic drawing in order to understand influence of each dial knob. Final settings of protection device are visible on legend which is shown on axes.

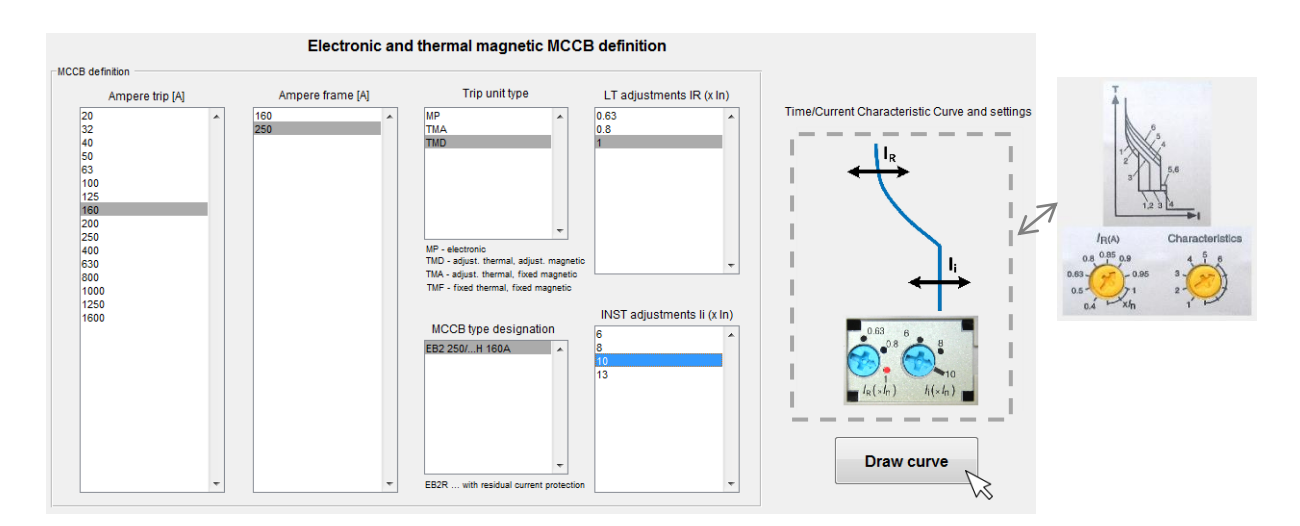

### <span id="page-11-0"></span>**Molded Case Circuit Breaker type LCD (***MCCB LCD***)**

### **Action**

Mouse click on button:

**MCCB LCD** 

### **Result**

Graphical interface for MCCB LCD definition:

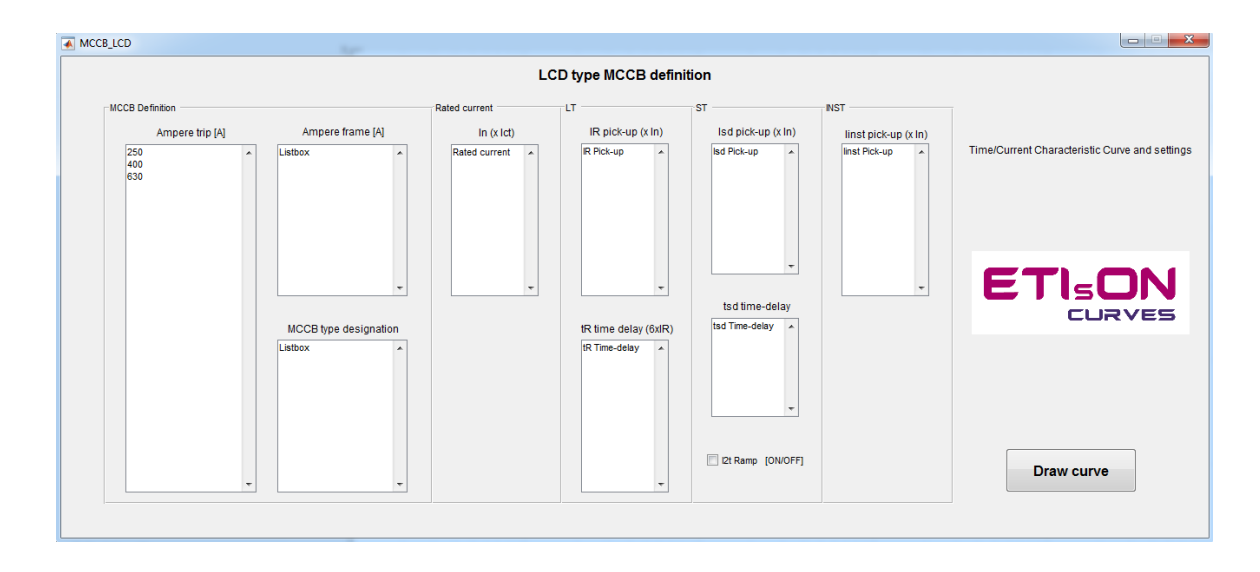

### **Handling**

In each category (column) choose a choice and finally confirm by »Draw curve«. MCCB LCD is advanced product which demands from user deeper knowledge about protection design concepts and as well as knowledge about basics and abillities of MCCB electronic type.

Generally MCCB LCD type offers a wide range of freednom for user in terms of settings. In order to simplify setting task ETIsON include a wide range of screen warrings for the user in order to assure settings that are possible or have sense. Best way to get experiences with the product is to start using ETIsON. Setting adjustments are supported by symbolic drawing (right side of the definition window) in order to understand influence of each dial set. Final settings are visible on legend.

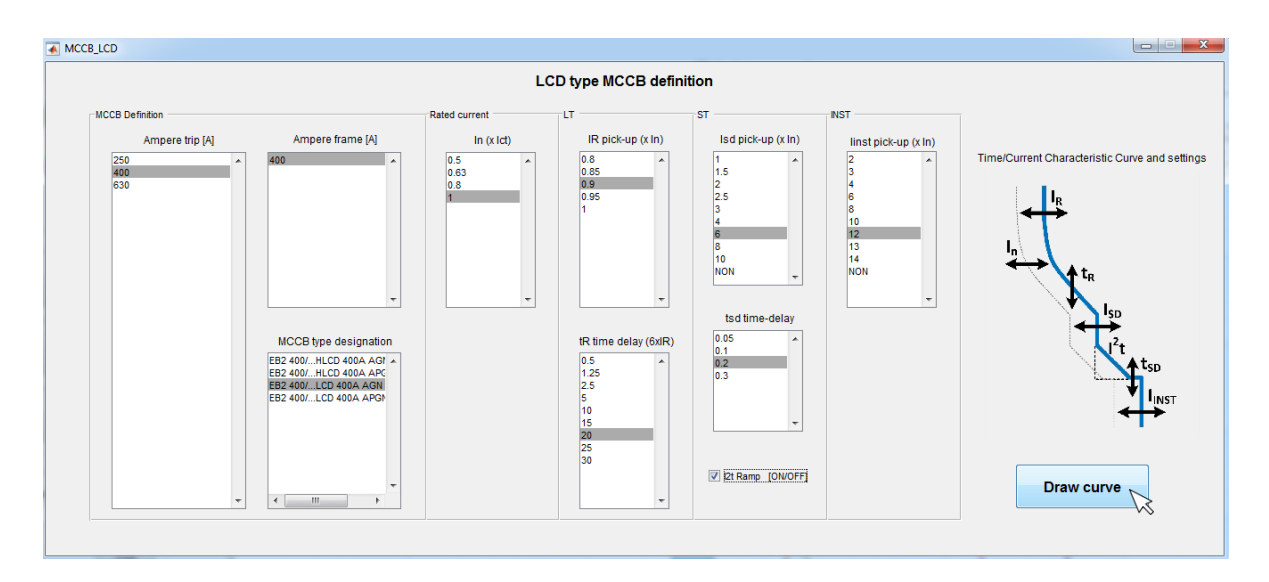

### <span id="page-12-0"></span>**Working points**

#### **Action**

### **1. Insert working point**

Define working point coordinates by inserting values of current (edit field 'Current') and time (edit field 'Time'). Values confirm by button 'Insert'. Working point will appear on the axes (red asterix).

#### -Define working points Current [A] Time [s] Insert Points to plot Plot

### **2. Connecting working points with line**

If there are two or more points on the axes available then is possible to connect them with line. In order to connect the points is necessary to insert indexes of the points in the field 'Points to plot'. Index nr. of each plot is listed on the legend like *» x# «*. Example: if exist working points #3, #4, #6, #9 and we want to connect first two and the last one then in the field 'Points to plot' insert indexes like follows: 3,4,9 and confirm with button 'Plot'. Delimiters in the field 'Points to plot' can be »,« or ».« . Points with indexes #3, #4 and #9 will be connected with line.

### **Example**

We want to analyse motor protective circuit braker in combination with motor load characteristics. We choose a curve of motor protective device MPE25 6.3 – 10A 3p and draw it on the axes. In addition we insert working point #1 with current 100A and time 5s. It is shown on the axes as red asterix marker. Additionaly we inserted working point #3 which shows peak current of the motor in DOL start. Points #4, #5, #6 and #7 are approximation of motor current in steady state conditions. Points 4 … 7 we connect on the way as shown below in the field *'Points to plot*'. Connection between points is dark blue dotted line. Below graph is final result of this example.

Insert

Time [s]

5

Current [A]

100

Points to plot

Defining point #1:

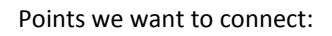

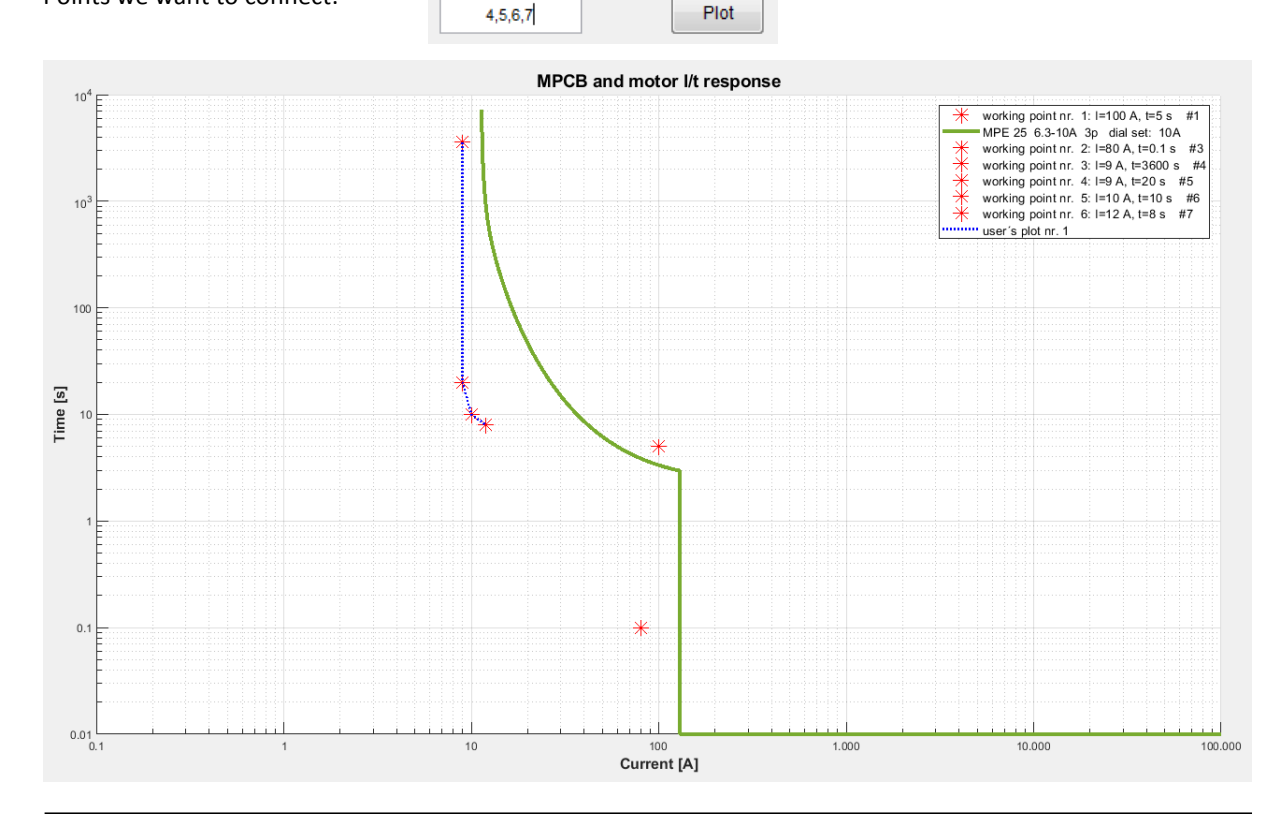

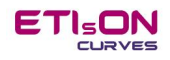

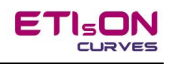

### <span id="page-13-0"></span>**Limit conditions**

### **Action**

### **1. Insert Current limit condition**

Define current limit condition by inserting value of current »Current limit line«. Value confirm by button »Insert«. Current limit line will appear on the axes (dashed magenda vertical line).

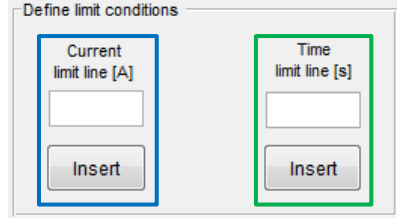

### **2. Insert Time limit condition**

Define time limit condition by inserting values of time »Time limit line«. Value confirm by button »Insert«. Time limit line will appear on the axes (light blue horizontal line).

### **Example**

We have a bunch of curves on the graph and we want to set limit conditions of our application in order to make sure we are within limit conditions (on the safe side).

*Current limit nr. 1* we set for max. short circuit current value can happen in the system (8000 A) and this value is the limit for breaking capacity of protection devices.

*Current limit nr. 2* we set as peak starting current of the load (50 A). Instantaneous part of RCBO must not trip during starting the load (instantaneous part has to be on the right side of the vetical line) *Time limit nr. 1* we set on 5 s. We have to make sure protection devices trip earlier or up to 5 s max. in case of installation failure downstream protection device location in the installation (additional measurements of the installation or calculations must be done to define failure currents of the circuits …).

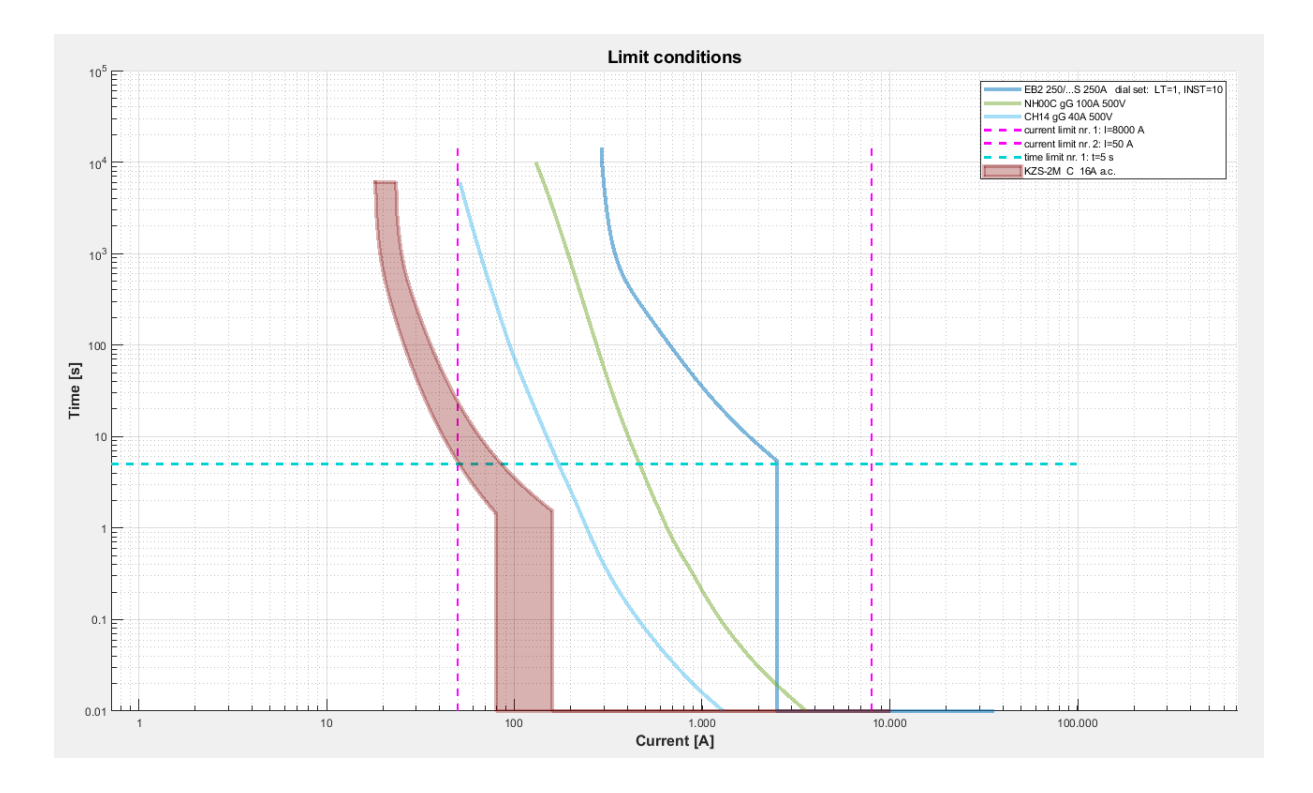

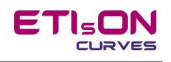

### <span id="page-14-0"></span>**Icons**

Icons are located on the top left side of the ETIsON Curve window. Icons are following:

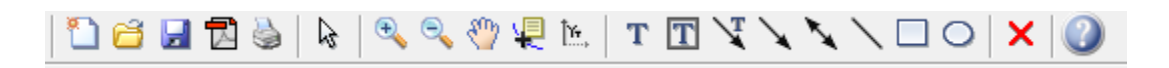

### **Tip**

If cursor is placed and stand still on the icon then 'Tooltip text' apper and explain meaning of the icon.

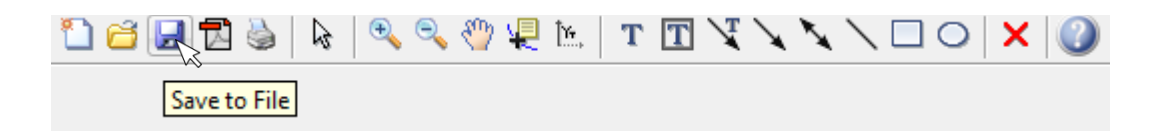

### <span id="page-15-0"></span>**New Figure**

**Appearance of the icon**:

### **Meaning**

Make new empty figure (new window with empty axes).

נ

If figure exist already by pressing icon 'new' user is first asked about saving existed project. Upon user's choice afterwards open a new figure (empty axes).

### **Use**

- in case of cleaning all curves or objects from the axes at once,
- open new project.

### **Example**

Window with question about saving current figure before open new blank one.

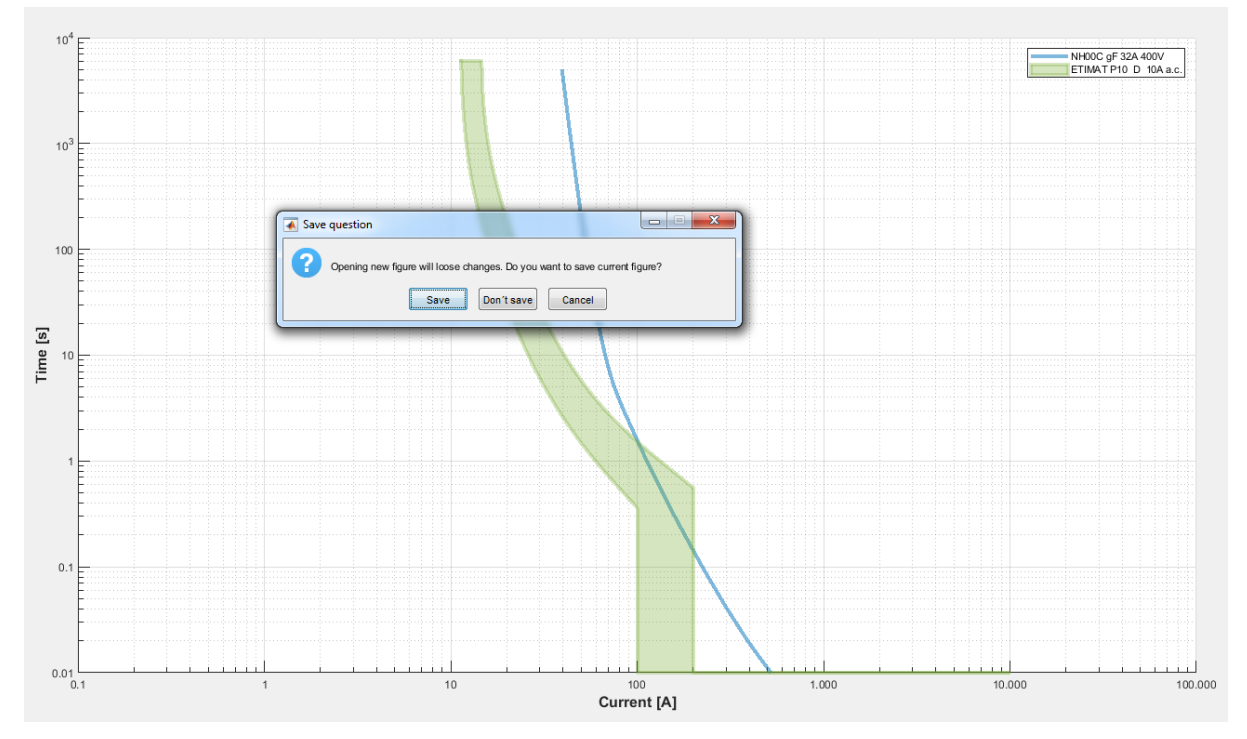

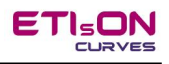

### <span id="page-16-0"></span>**Open**

**Appearance of the icon**:

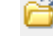

### **Meaning**

Open figure from file with ending *.FIG* .

OPEN function in ETIsON is valid only for files type *.fig* .

By pressing icon OPEN user is warned about saving existed project in order not to loose it.

Pressing icon OPEN and choosing file ending with .fig ETIsON will open the choosen file and allow to the user to change it (add curves of objects, delete, save again).

ETIsON does not support openning graphic files like: .JPG, .PNG, .BMP, .TIF, etc.

### Remark

*Default folder for saving/opening projects in ETISON is folder with name 'Projects' and is located one level lower than ETISON.EXE file. Pay attention during ETIsON installation. In any case user is free to choose other target folder for opening or saving.*

### **Use**

- opening the project again with full functionallities by adding, deleting or changing,
- exchangeability between users of ETIsON (sharing and openning between users).

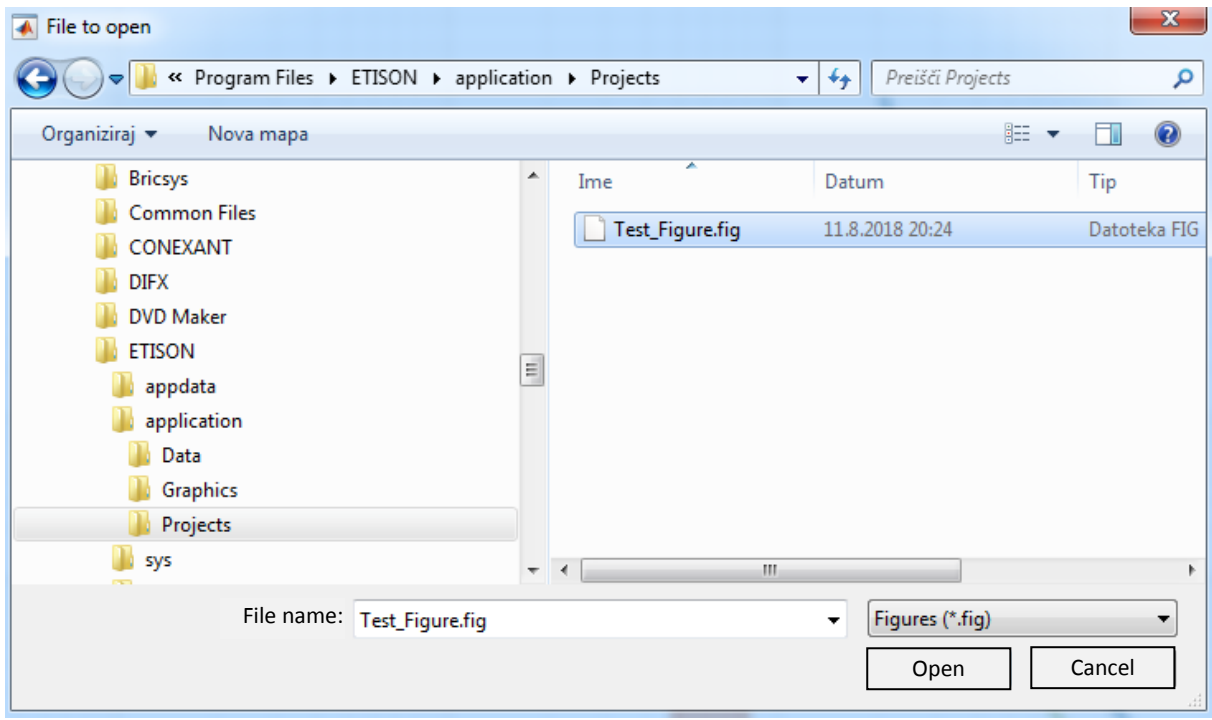

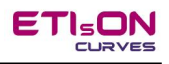

### <span id="page-17-0"></span>**Save**

### **Appearance of the icon**:

### **Meaning**

Save to a file.

Suported formats:

- Graphical formats: .jpg, .png, .bmp, .tif

Ы

- Figure format (ETIsON format): .fig

By pressing icone SAVE menu for saving appear. User can choose target folder for saving, file format and the name of the file.

Created graphical files (.jpg, .png, .bmp, .tif) cannot be open in ETIsON (use viewers for graphical files already installed on computer). OPEN function in ETIsON is valid only for files type .fig .

### Remark

*Default folder for saving/opening projects in ETISON is folder with name 'Projects' and is located one level lower than ETISON.EXE file. Pay attention during ETIsON installation. In any case user is free to choose other target folder for opening or saving.*

### **Use**

- Saving for creating reports, analyses, for the project documentation and later re-load again with full functionallities by adding, deleting or cahanging,
- exchangeability between users of ETIsON (sharing and openning between users).

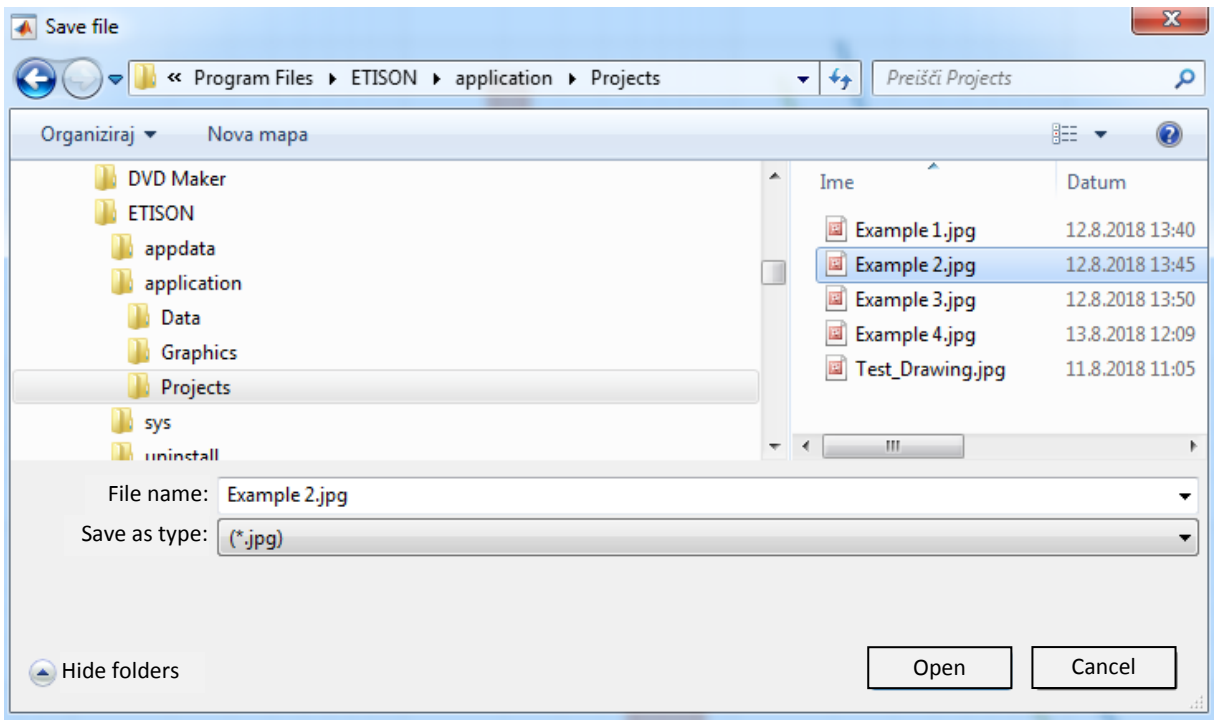

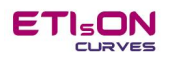

### <span id="page-18-0"></span>**Create PDF, Print Axes**

**Appearance of the icons**:

内障

### **Meaning**

Create PDF: create a PDF format and save it to a file. Print Axes: send current axes to the printer.

By pressing icon *Create PDF* a menu for write to a file appear. User can choose target folder for saving and name of the file.

By pressing icon *Print Axes* a menu for printing appear. User can choose printer for printing current axes.

### <span id="page-18-1"></span>**Pointer (figure pointer)**

**Appearance of the icon**:

プ

### **Meaning**

Pointer icon is used for selecting and marking objects on the axes.

When pointer is enabled then Axes go into *Edit mode*.

Pointer icon is toggle icon (by pressing it stays in ON (enabled) or OFF (disabled) position).

Pointer by itself has no deeper function but is frequently supported by another icon with additional function.

*Pointer tool* is typically used with one of the following icons (or its object in case of annotations):

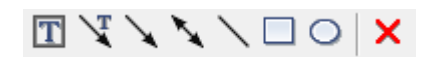

Action:

1. Activate *Pointer tool* and mark object on the axes

ピ

2. Object and be cleared ( use icon 'X' ) or changed (annotations)

Active pointer tool can be used also to edit legend (see chapter Legend).

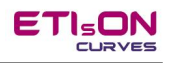

### <span id="page-19-0"></span>**Zoom In, Zoom out**

**Appearance of the icons**:

### **Meaning**

*Zoom In*: zoom (magnify) the selected detail on the axes *Zoom Out*: opposite as Zoom In

### **Use**

*Zoom In* and *Zoom out* are toggle icons (by presing it stays in ON (enabled) or OFF (disabled) position).

⊜

When Zoom function is enabled then cursor on the axes change to 'cross'.

Case for Zoom In:

- 1. activate *Zoom In* icon,
- 2. click on left mouse button and hold (inside axes area),
- 3. move mouse and make a rectangle which has to be Zoomed (magnified),
- 4. release left button,
- 5. if more zoom is needed just repeat above steps 2, 3 and 4.

### **Tip**

Doubble click on mouse left button while Zoom is enabled revert drawings to the original screen size.

### **Example**

Enable *Zoom In* icone. Mark area with rectangle. The area will influence Zoom In tool.  $\Box$ Final drawing on the axes.

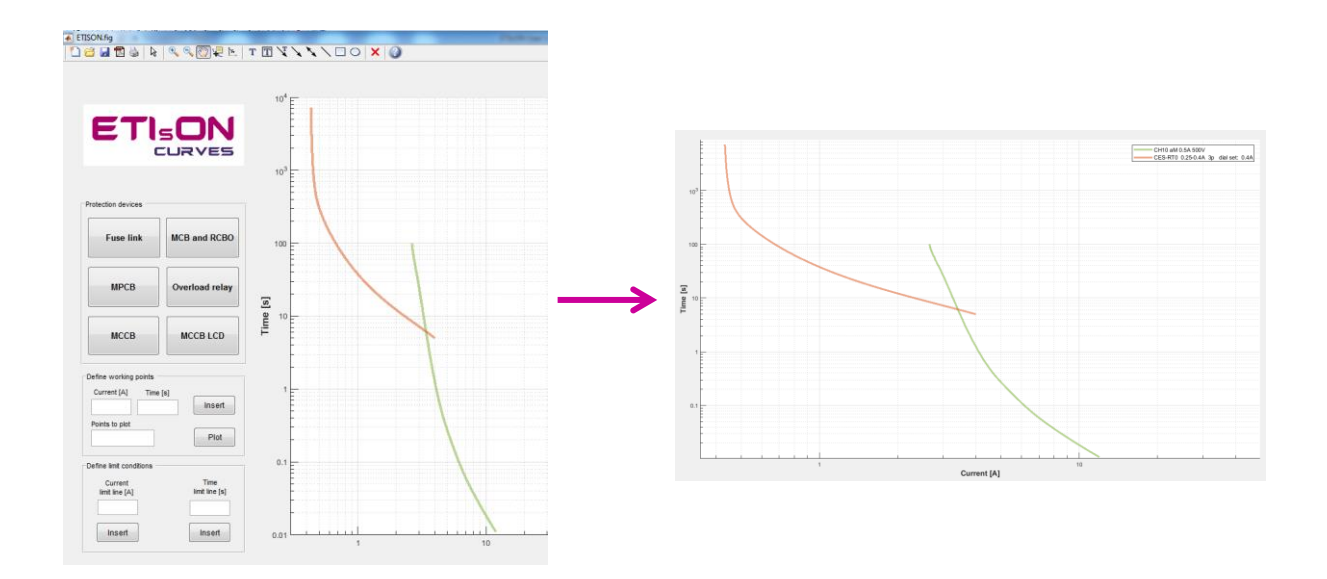

### <span id="page-20-0"></span>**Pan**

**Appearance of the icon**:

### **Meaning**

Grab axes and move it in all directions.

### **Use**

*Pan tool* is used in cases if user want to change positon of the drawings on the axes. *Pan tool* is a toggle icon (by pressing it stays in ON (enabled) or OFF (disabled) position). When Pan function is enabled then cursor on the axes change to 'hand'.

ඐ

### Case for *Pan tool*:

- 1. enable *Pan tool* then click on left mouse button and hold (hand will grab the axes),
- 2. move mouse and same time axes area will follow to the mouse moving on the screen,
- 3. find appropriate position of the dawing and release left mouse button.

### **Example**

Move drawings in the center of the axes.

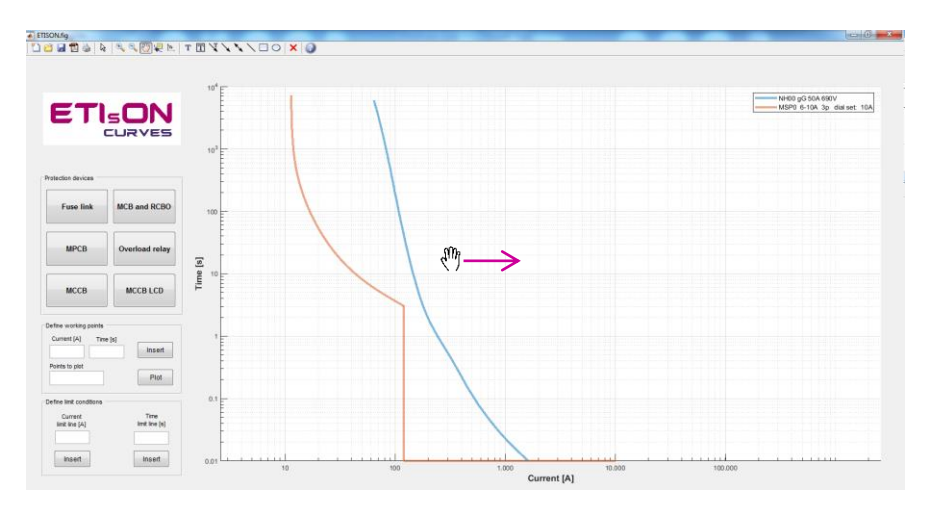

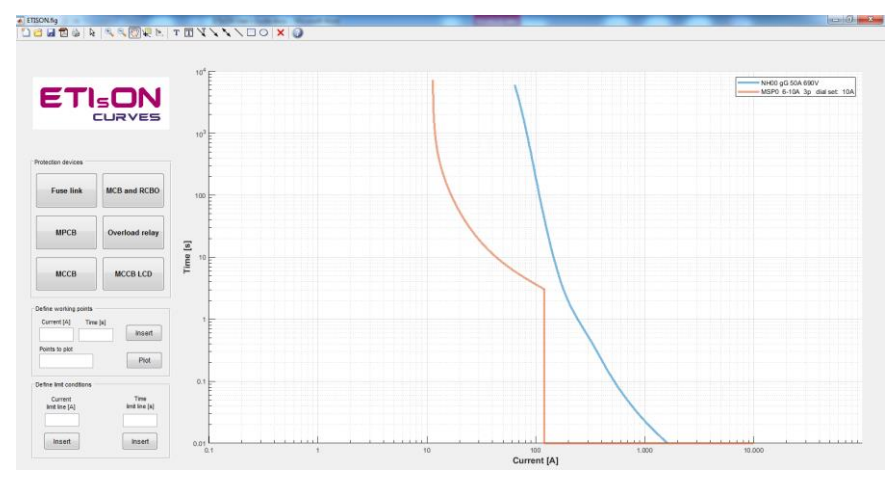

### <span id="page-21-0"></span>**Data Cursor**

**Appearance of the icon**:

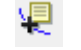

### **Meaning**

Get coordinates (current and time) of the current postion on the curve.

### **Use**

*Data Cursor* tool is used in cases if user want to get values of current and time of certain point on the curve. *Data Cursor* tool is a toggle icon (by pressing it stays in ON (enabled) or OFF (disabled) position). When *Data Cursor* tool is enabled then cursor on the axes change to 'thick cross'.

Case for *Data Cursor* tool:

- 1. Enable *Data Cursor* tool then set cursor on desired positon on the curve and make short click on left mouse button. A black square marker will appear on the curve together with light yellow textbox containing values of the coordinates (current and time).
- 2. Right click on the black square marker offer an option »Selection Style« which additional offer »Mouse Position« and »Snap to Nearest Data Vertex« options. For finding precise position on the curve choose »Mouse Position« which automatically enable precise interpolation between data vertex. Combining *Zoom In* tool + »Mouse Position« offer extremely precise positioning of the desired point on the curve.
- 3. If more Datatips have to be placed make right click and choose »Create New Datatip« to add more.
- 4. If certain Datatip has to be deleted make right click on the Datatip which has to be deleted and choose »Delete Current Datatip«.

### **Tip**

Yellow textbox can have different positions. Left click and hold the button on the textbox + moving the mouse will show possible 4 positions (see example below).

### **Example**

Define point of intersection between the curves and mark it with Datatip.

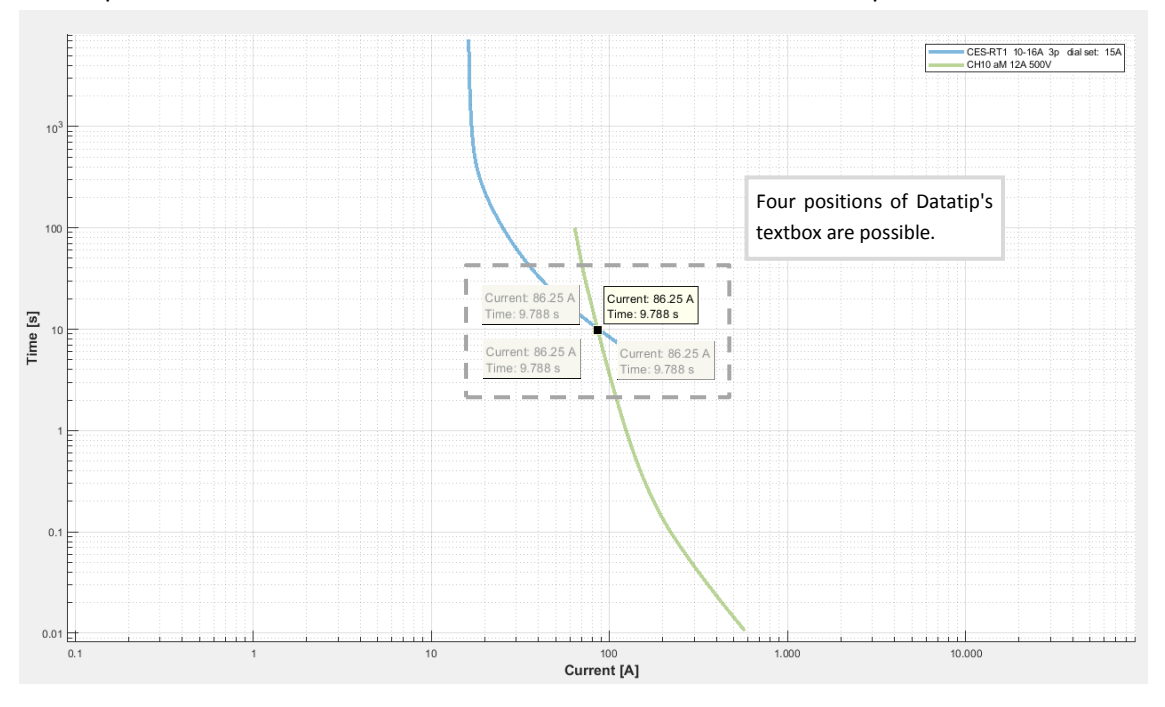

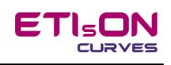

### <span id="page-22-0"></span>**Y-axis Unit**

**Appearance of the icon**:

### **Meaning**

Switch between time units: *one time unit [s]* OR *three time units [s, min, h]*

Ĭ'n.

### **Use**

*Y-axis Unit* tool is used in cases if user want to switch time axis units. In some cases more appropriate unit is second [s] while in some cases user is more familiar with minutes or hours.

### **Action**

Click on *Y-axis Unit* icon and a question dialog will apper. Choose one of the available options.

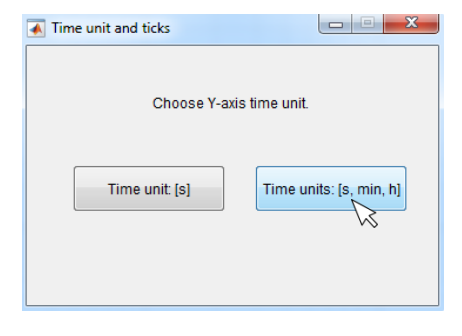

### **Example**

Switch between time units.

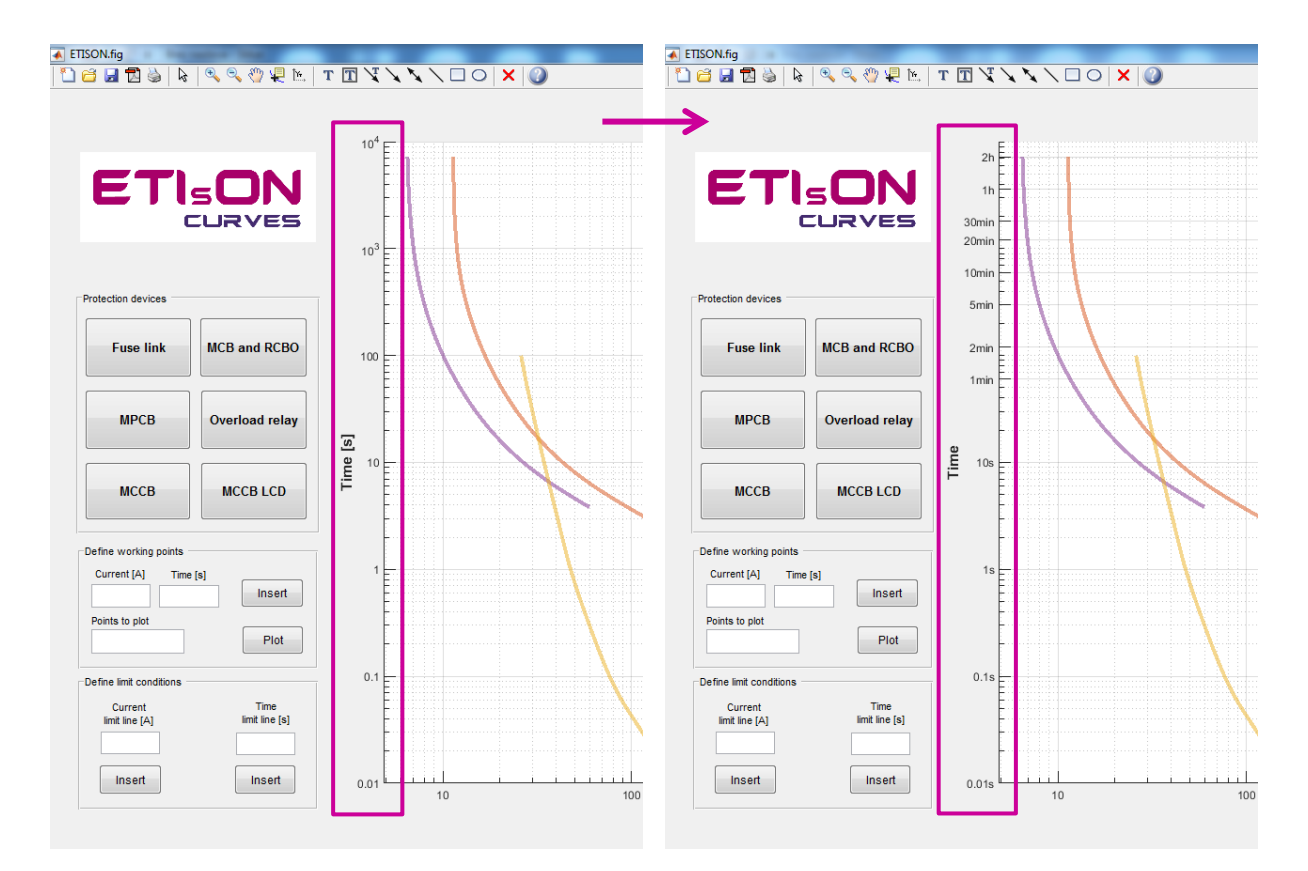

### <span id="page-23-0"></span>**Add Title**

**Appearance of the icon**:

### **Meaning**

Add title to the axes.

### **Use**

*Add Title* tool is used for adding title to the axes.

### **Action**

Click on *Add Title* icon and a insert dialog will apper. Type text for title and confirm with OK.

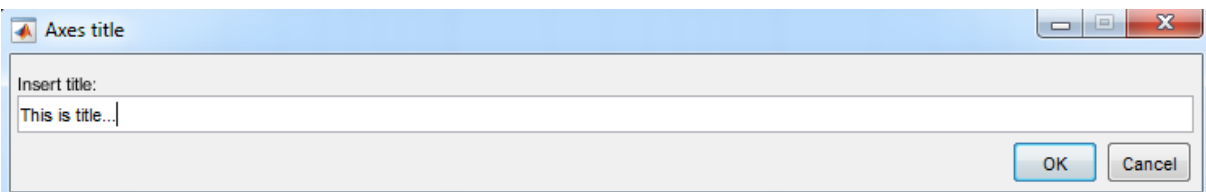

### **Example**

Add title to the axes.

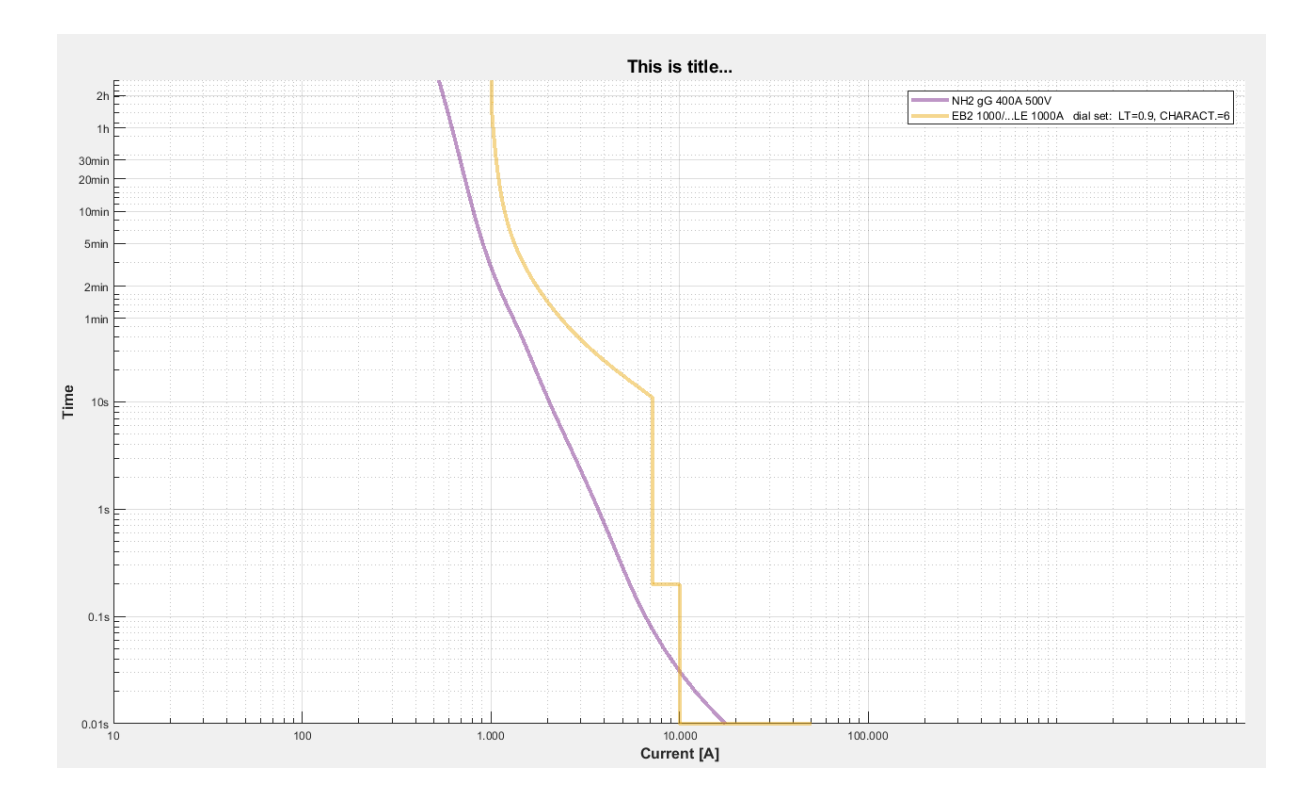

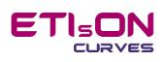

 $\mathbf T$ 

<span id="page-24-0"></span>**Appearance of the icons**:

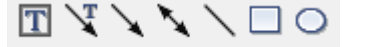

### **Meaning**

Objects to be added in order to coment, mark or stress properties.

### **Use**

Add annotations to clarify, stress, emphasize certain properties about curves or relations between curves.

### **Action**

Click on above shown icons and appropriate annotation tool will automatically appear on the axes. To move or orient annotation toll in appropriate position Pointer tool must be enabled (edit mode).

### **Tips**

When editing annotations *Pointer tool* must be enabled.

To insert text in *Textbox* for comments make double click on yellow area to enter edit text mode.

To insert text in *Arrow with text* annotation make double click on text area (Text to add …)

To move annotations: enable Pointer tool + click left button and hold button upon annotation tool + move (orient) to wanted position.

To change size of annotation: short click on annotation to select it and cursor will change to four arrows. Move cursor on the selection marker (small blue square) and cursor will change into double (diagonal) arrow then click and hold button and mouse move will change annotation size.

### **Example**

Show available annotation tools (on left side in magenda rectangle) and annotations in practical use (in the middle of axes).

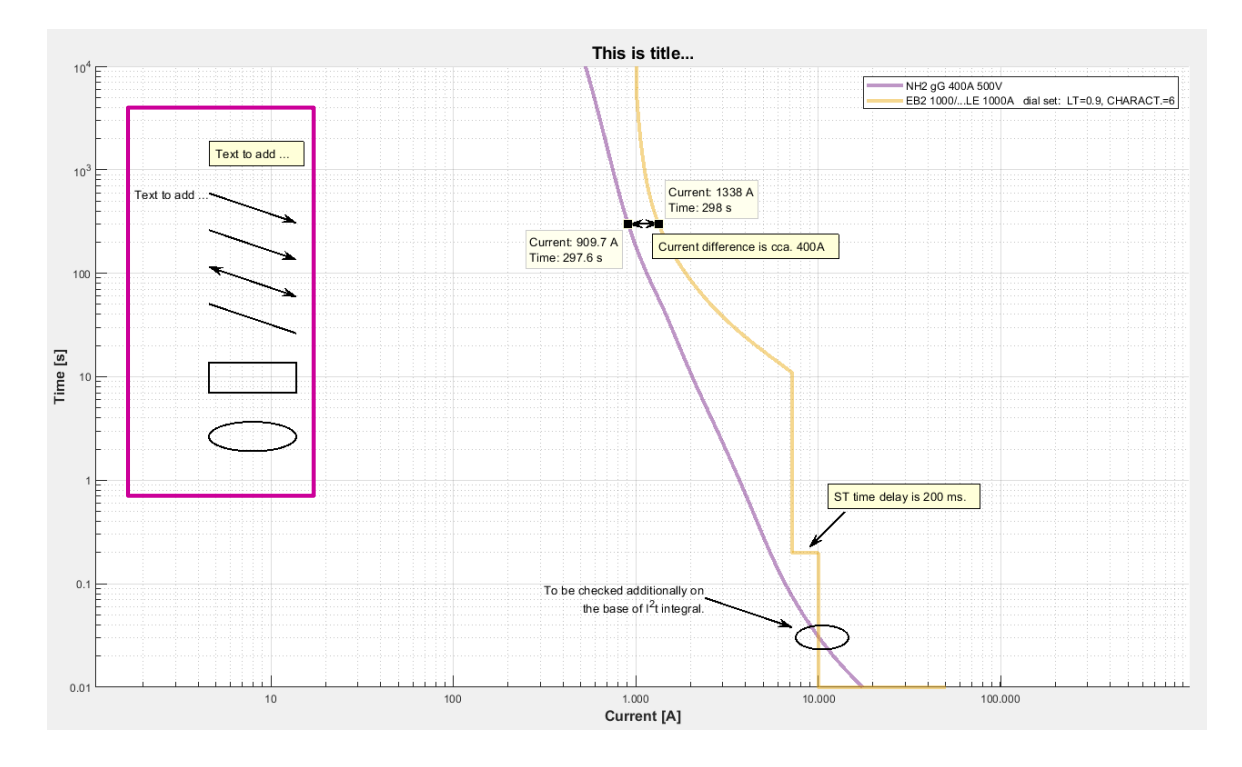

### <span id="page-25-0"></span>**Clear object**

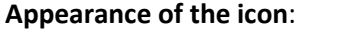

### **Meaning**

Clear selected object from the axes.

### **Use**

Used to clear objects from Axes. Objects can be: curves, working points, line between working points, limit line, annotations.

### **Action**

Enable *Pointer tool* and click on object on the axes to select it. Click on the *Clear object* icone and object will be cleared.

### Case for *Clear object* tool:

- 1. enable *Pointer tool* then click on object that has to be cleared. Object will be selected.
- 2. Press icon *Clear object* and selected object will be cleared.

### **Tip**

Datatip cannot be cleared by using *Clear object* tool but only with option related to Datatip (enable icone Data Cursor and press right button on the mouse and option for clearing will appear).

### **Example**

Fuse-link curve is selected (blue square markers) to be cleared.

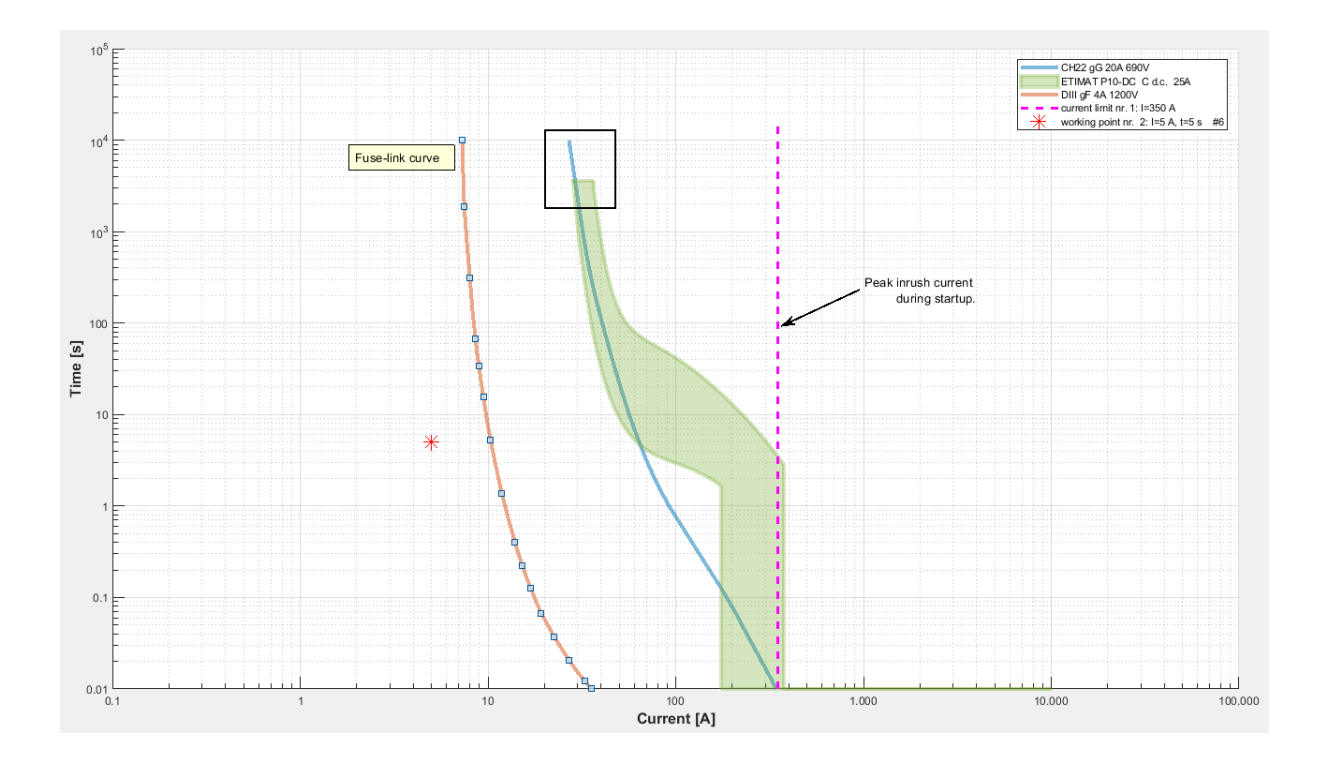

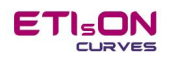

×

### <span id="page-26-0"></span>**About ETIsON**

**Appearance of the icon**:

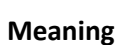

Get information about ETIsON version and check for updates.

### **Use**

Additonal information about owner of the software and checking for updates.

### **Action**

Click of icon *About ETIsON* will open dialog window with two options to choose.

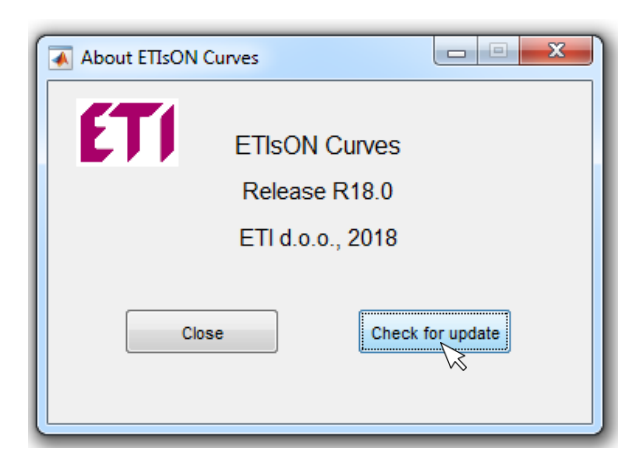

### **Example**

Check if update is available.

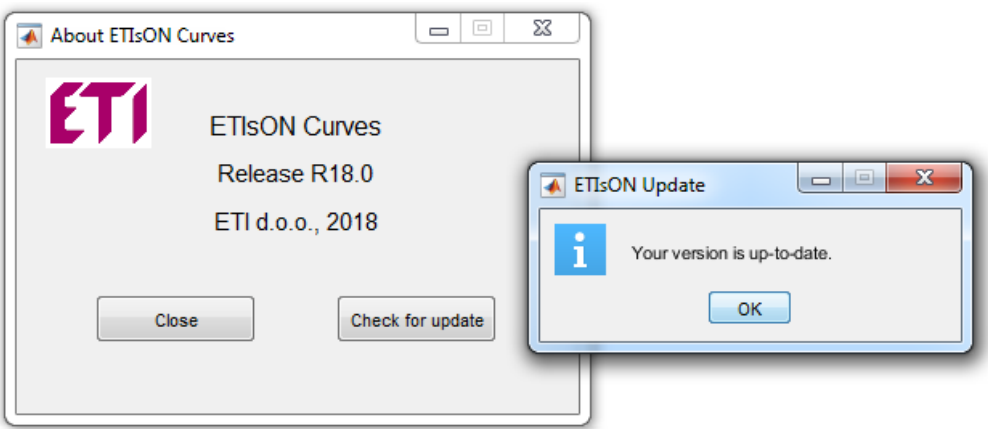

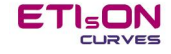

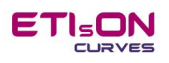

### <span id="page-27-0"></span>**Legend**

Legend is inserted and updated automatically. Legend link curves with correspond colors and supplement with protection device designation.

Legend is fundamental part for understanding curves. In case of protection device with adjusting possibilities legend show dial settings of curve which is drawn on the axes. If protection curve is optimised by iterations then previous settings shown on the legend will be most wellcome.

Beside protection devices' designation legend show also user's working points, line with connected working points, lines showing limit conditions. To distinguish these objects on legend they are shown with rising unique indexes.

If object which is shown on the legend is cleared from the axes legend will be automatically updated (indexes as well) when first next object will be drawn on the axes.

**Right button click** on the legend offer additional options in relation with legend (see below example). Left button click and hold enable an option to move and set the legend anywhere on the axes. Default legend position is 'north-west'.

**Double click** on certain item inside the legend activate 'Edit legend' mode. Once this Edit legend mode is activated then user can edit text inside the legend (clear or add text).

### **Example**

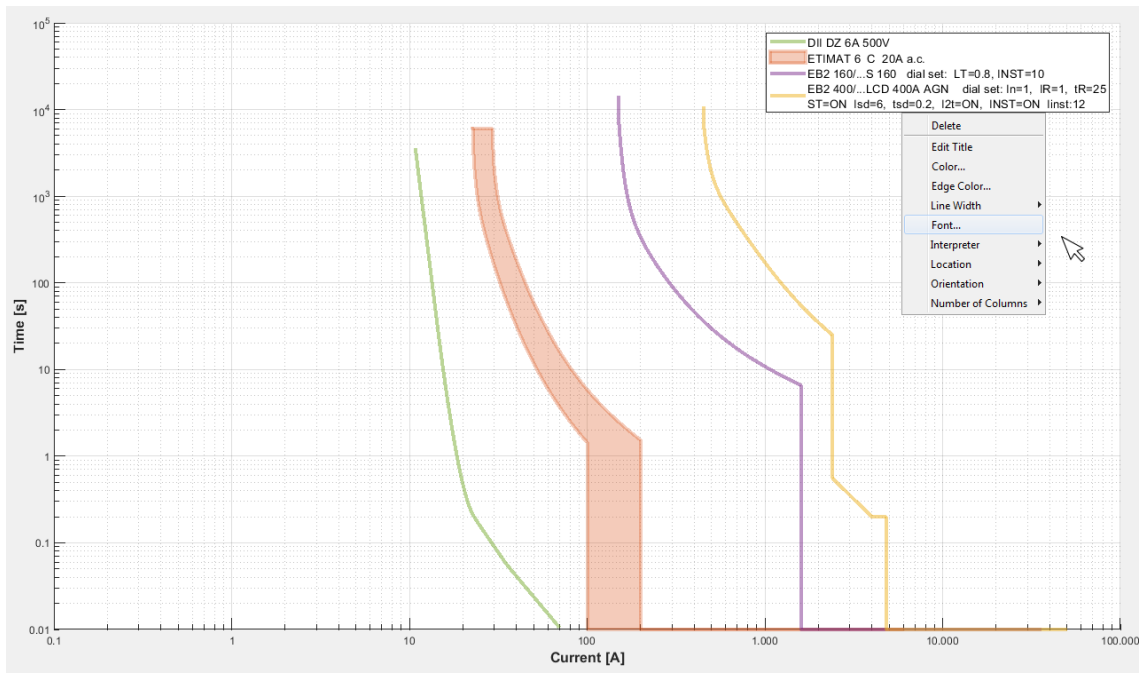

Data shown on legend, right click on legend show available options

*TIP: If legend is deleted (unwanted) it can be fully restored by inserting next plot on the axes.*

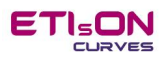

### <span id="page-28-0"></span>**Examples**

Hereinafter we are presenting two illustrative examples which show possible use of ETIsON by simplifying and solving everyday's problems designes are faced with.

Example 1: **LED light protection design**

Example 2: **DOL motor starter in combination with induction motor having high inrush current**

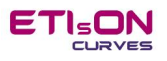

### **Example 1: LED light protection design**

Presume there is line of 60 street lights (LED lights) connected on three-phase system (20 lights per phase equally distributed all over the distance). Total line distance is 600 m. The task is to find appropriate protection device.

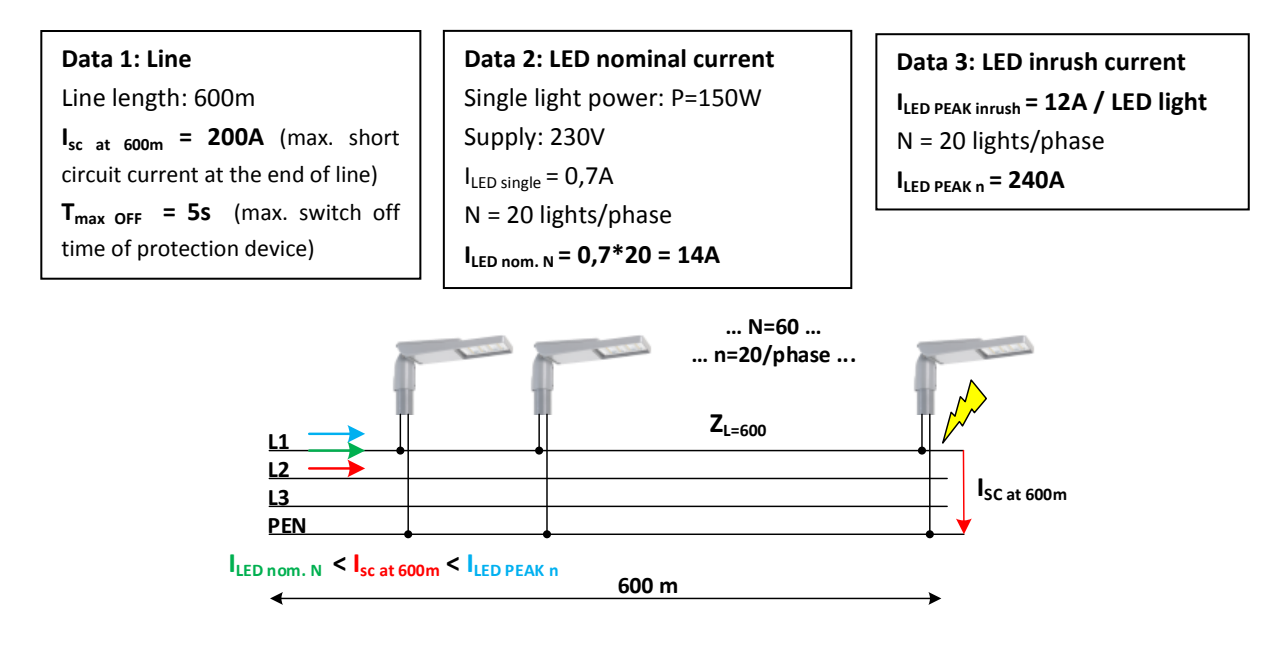

### Finding solution with ETsON:

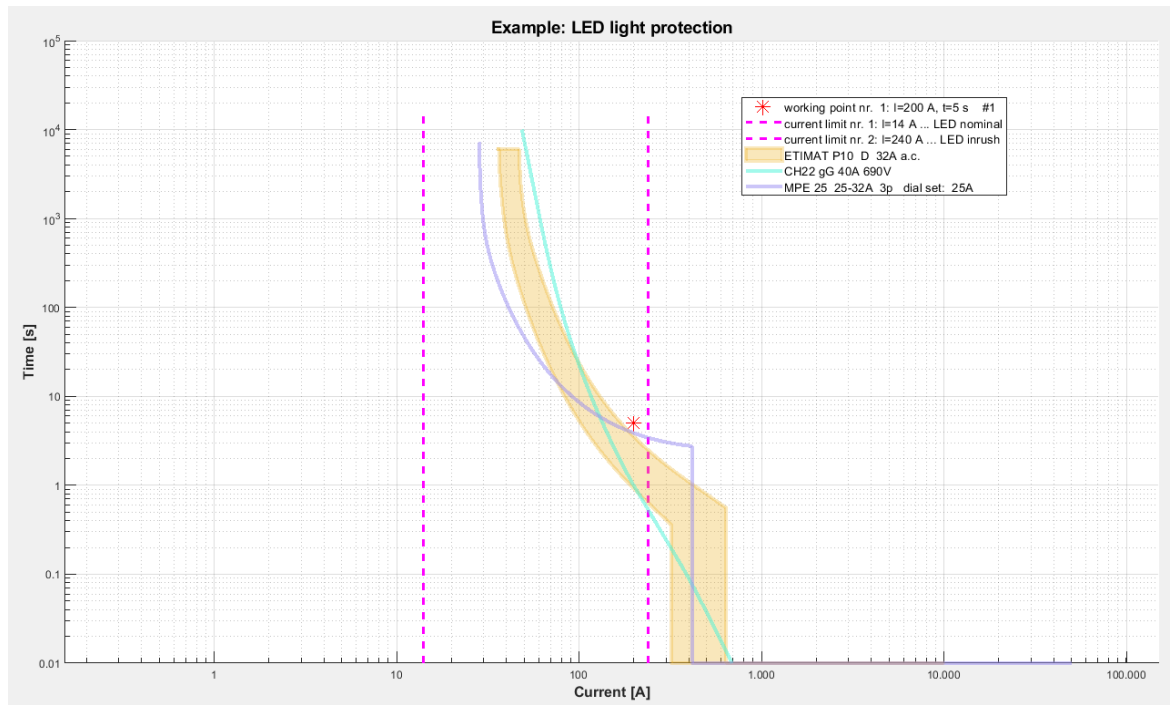

**Working point** is set on worst case condition (end of the line is s.c. current the lowest) and trip time must meet the condition T <= 5 s. This means appropriate curve has to trip faster (to be »below« the working point). **LED nominal current limit line** indicate protection curve must be more to the righ (protection device must not trip under nominal conditions). Finally **LED inrush limit line** indicate current at the moment of switching ON the LED lights. Protection device must not trip during switch ON the lights which means instantaneous part of the curves must be over inrush limit current (be on the right side of the limt line). Alternatively fuse-links trip time must be still long enough (if inrust transient take 100ms then fuse trip time at the same condition should be few times longer for instance 5-times). Above picture show three possible protection devices which meet criteria. Remark: Cable cross section in real application is important but in this example it was not our scope.

#### **Example 2: DOL motor starter in combination with induction motor having high inrush current**

Presume there is a three phase induction motor with very high inrush current. We want to use direct on-line starter (DOL). Task is to find appropirate Motor Protection Circuit Breaker or combiantion fuse – thermal relay. We want to have instatntaneous trip set at least at 14-times motor rated current. **Data:** *Induction motor IE3; P = 11 kW, 4-pole, 50Hz, 400V; Ir 400V 50 Hz = 19,6 A; Starting current ratio: 11*

 $I_{INST}$  = 14\*19,6 = 274,4 A  $I_{rM}$  = 19,6 A

Finding solution with ETsON:

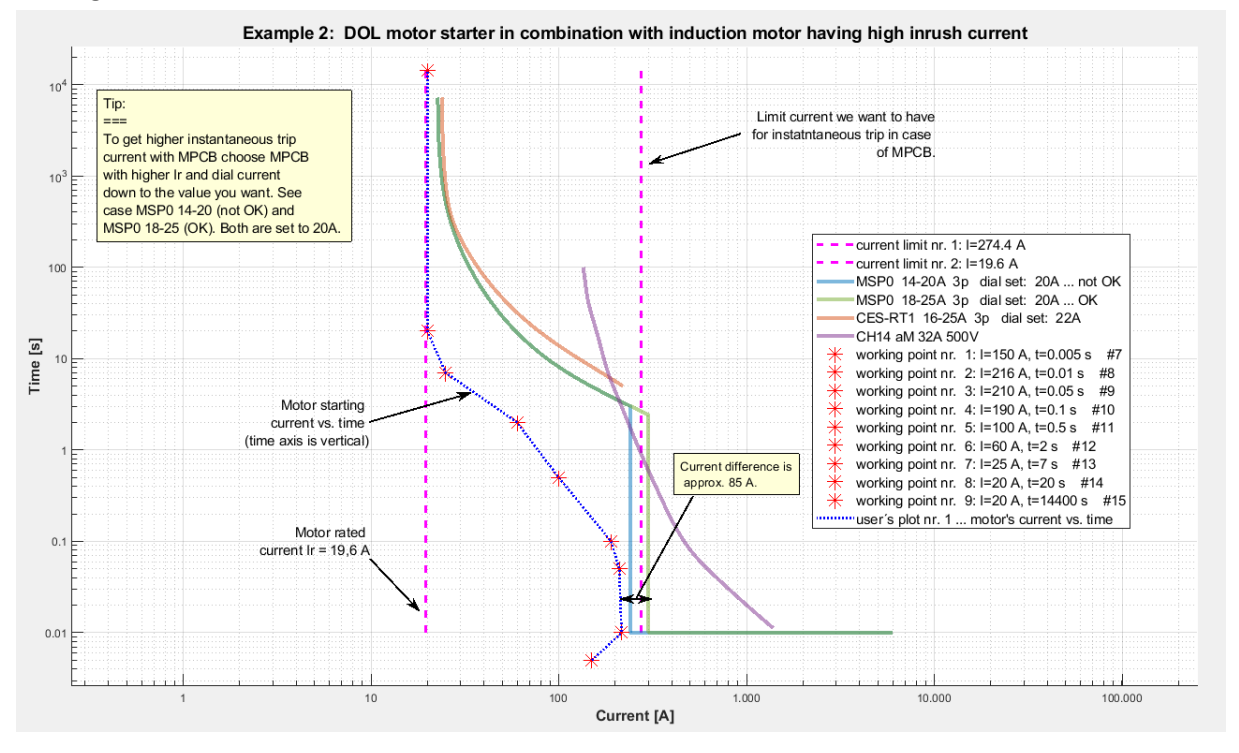

**Curent limit nr. 1** is set to desired multiplication of motor rated current. This value is important for motor protective circuit breakers as their instantaneous trip must be on the right side of this limit value.

**Curent limit nr. 2** show motor rated current. Protective device curve must be on the right side of this vertical line as this current value is normal working condition for the motor. However in long steady state condition protection curve my not be too far away as in this case overload protection may not be good enough.

**Working points** (#7 … #15) represent motor I/t starting characteristics under load (normally is hard to get it but in this example we have it). Remember here we have axis *x* and *y* upsidedow as normally we consider time axis (*x*) as hotizontal. We used working points and connected them with line and finally we got motor starting curve (**user's polt nr. 1**). If we want to avoid protection will trip during startup then peak of the inrush (starting) current of the motor must be lower as instatntaneous (magnetic) trip of MPCB.

Combination of **fuse-link characteristic aM** + **thermal overload relay** could also be acceptable. At desired current (14 x I<sub>r</sub>) expected trip time of this combination is about 1 s (fuse-link blow) while MPCB is about 3 s. In this case fuse-link + thermal overload relay protection combination is more convenient in case of easy loads and not very frequent staring of the motor.

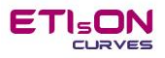

Owner of ETIsON *Curves* is ETI Elektroelement, d.o.o., Izlake. All rights reserved.

Author: M. Sc. Franc Jenko

Izlake, November 2018